## Revit 2017 Architecture Certification Exam Study Guide Autodesk ® ®

Certified User and Certified Professional

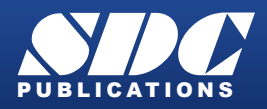

[www.SDCpublications.com](https://www.sdcpublications.com) **Better Textbooks. Lower Prices.**

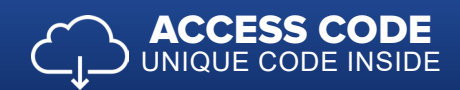

### Visit the following websites to learn more about this book:

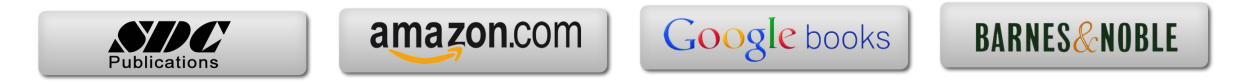

# Lesson 01

## Building Information Modeling and Revit Basics

This lesson addresses the following certification exam questions:

- Building Information Modeling
- User Interface
- Building Elements
- Revit Projects

There will be at least one question on the certification exam regarding Building Information Modeling. You will be expected to understand what BIM means and how it works. Autodesk is extremely proud that Revit is BIM software.

BIM means that Revit uses intelligent objects to create and manage a building model. In AutoCAD, you draw a set of lines to symbolize a door. In Revit, you place a door object which has parameters embedded in the object. These parameters contain data concerning the door: everything from the material, cost, and size to function and manufacturer information. This information can be leveraged to be used in schedules and in Excel spreadsheets. You can create an unlimited number of views for your building model and they all reside in a single file.

Revit boasts "bidirectional associativity," which means that if you make a change in one view, all related views also update.

Revit has parametric relationships within the model. For example, floors are constrained to walls, so if a wall is shifted in any direction, the floor will automatically update.

When you first launch Revit, a startup window named Recent Files is displayed.

### Autodesk Revit 2017 Architecture Certification Exam Study Guide

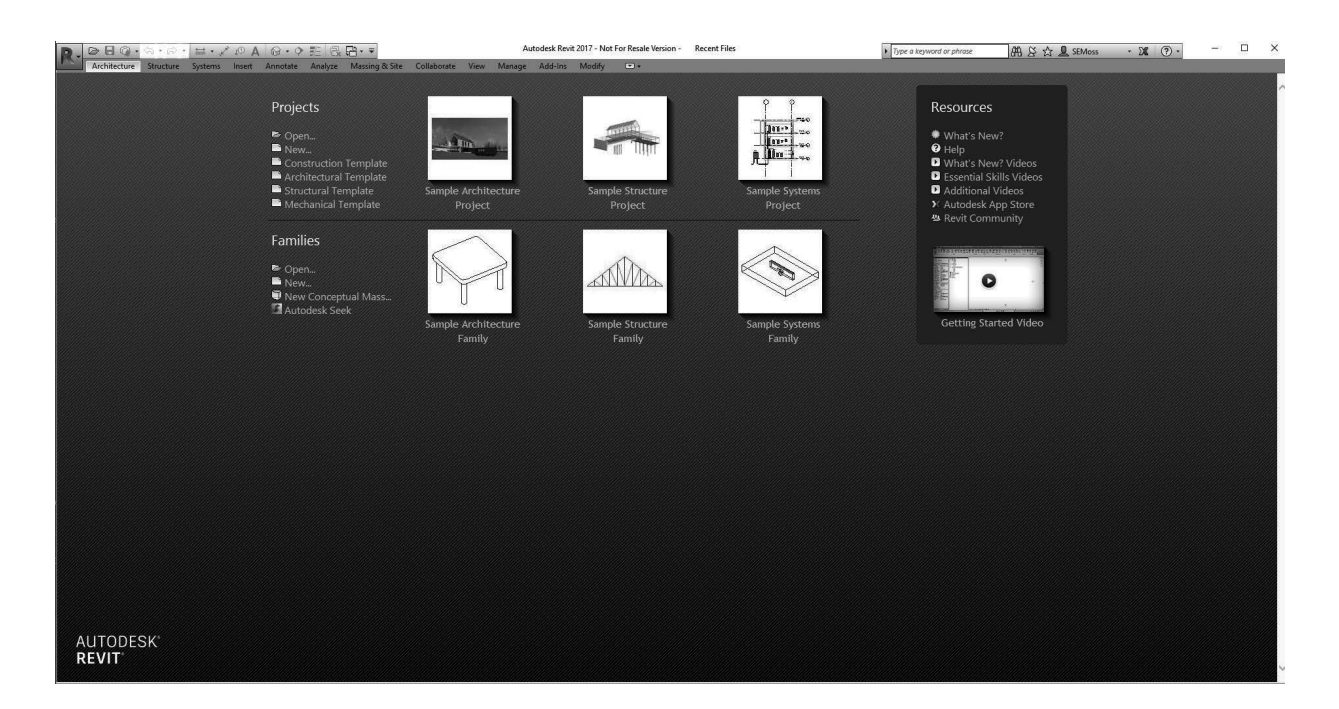

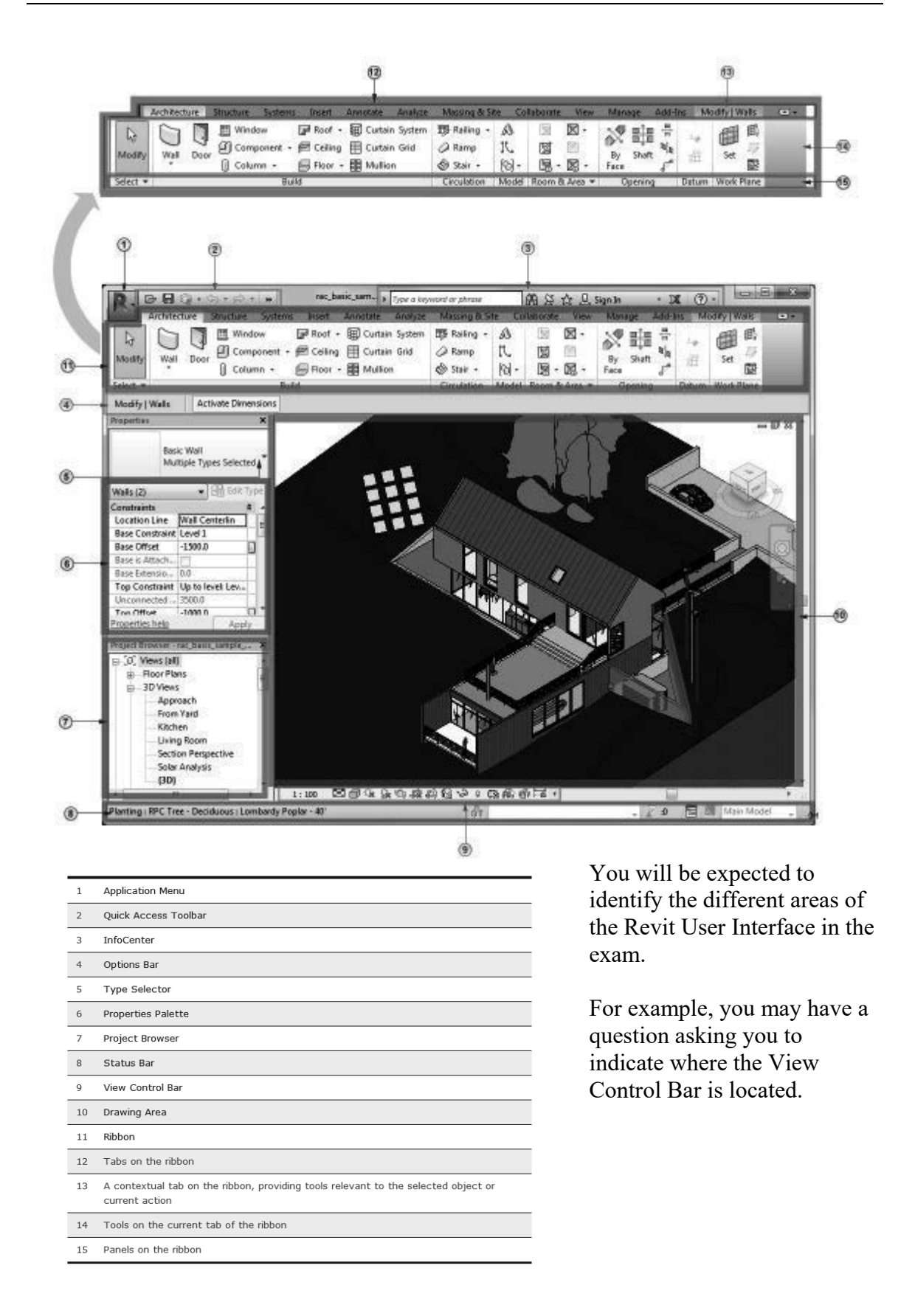

## Exercise 1-1

### Quick Access Toolbar

Drawing Name: **(none, start from scratch)** Estimated Time to Completion: 10 Minutes

### **Scope**

Learn how to add and remove tools from the Quick Access Toolbar.

### **Solution**

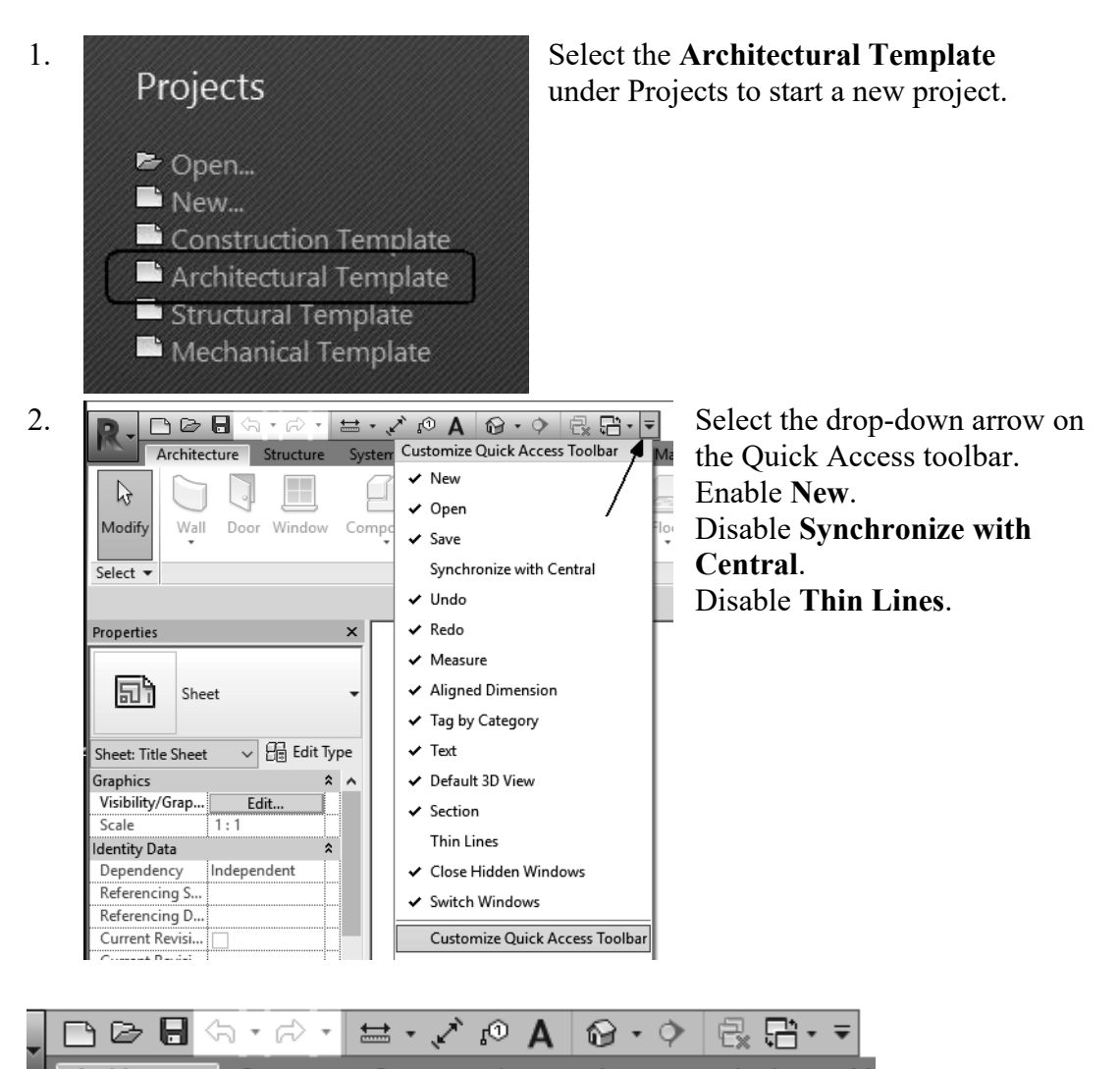

The Quick Access toolbar updates with the new settings.

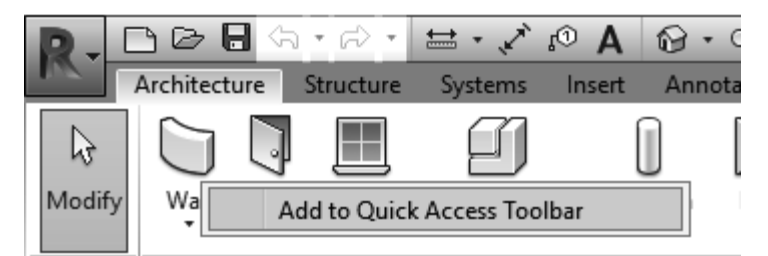

3. Place your mouse over the Wall tool on the Architecture ribbon. Right click and select **Add to Quick Access Toolbar**.

*Note: The Wall tool is grayed out unless you are in a plan view.* 

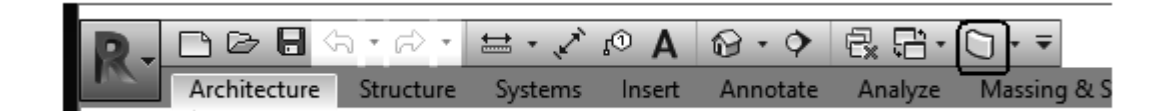

The Wall tool is added to the Quick Access toolbar (QAT).

4. Select the **Wall** tool on the QAT and place a wall in the drawing area. To place the wall, just select two points like you are drawing a line.

Then press ESC to release the command.

Select the Wall and note that the ribbon changes to Modify mode.

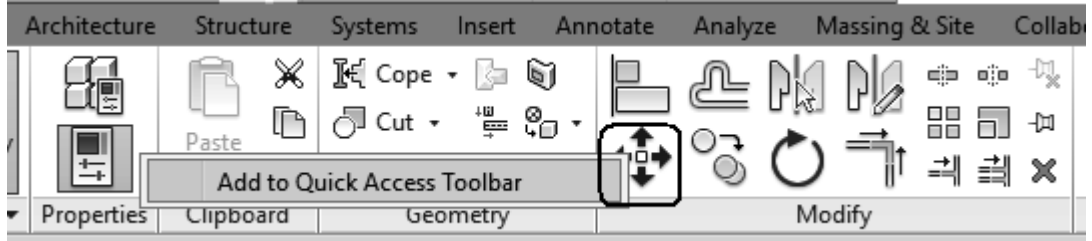

5. Activate the **Modify** ribbon. Right click on the **Move** tool. Select **Add to Quick Access Toolbar**.

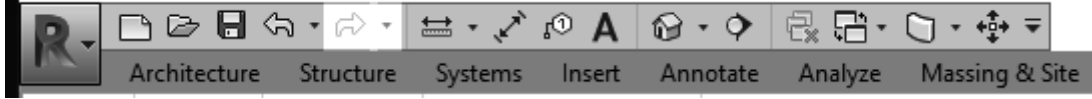

The Quick Access toolbar now displays the Move tool.

6. Left click anywhere in the drawing area. This releases the wall from selection.

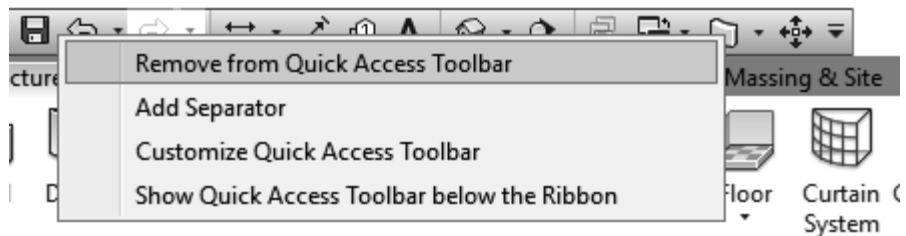

7. Right click on the **Wall** tool on the Quick Access Toolbar. Select **Remove from Quick Access Ribbon**.

- 8. The Wall tool is removed.
- 9. Close the project by pressing **Ctrl+W**. When prompted if you want to save, press **No**.

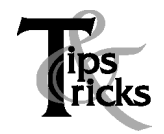

The Quick Access toolbar behaves like the ribbon as some tools may become disabled depending on the mode you are in.

Building Elements are used to create a building design. There are five classes of building elements: host, component, datum, annotation, and view. Building elements fall into three categories: Model, View, and Annotation. To pass the User exam, users need to identify which category a building element falls in.

Each element falls into a category, such as wall, column, door, window, furniture, etc. Each category contains different families. Each family can have more than one type. The type is usually determined by the size or parameters assigned to that family.

These are very difficult concepts for many students, especially if they have been used to dealing with lines, circles, and arcs.

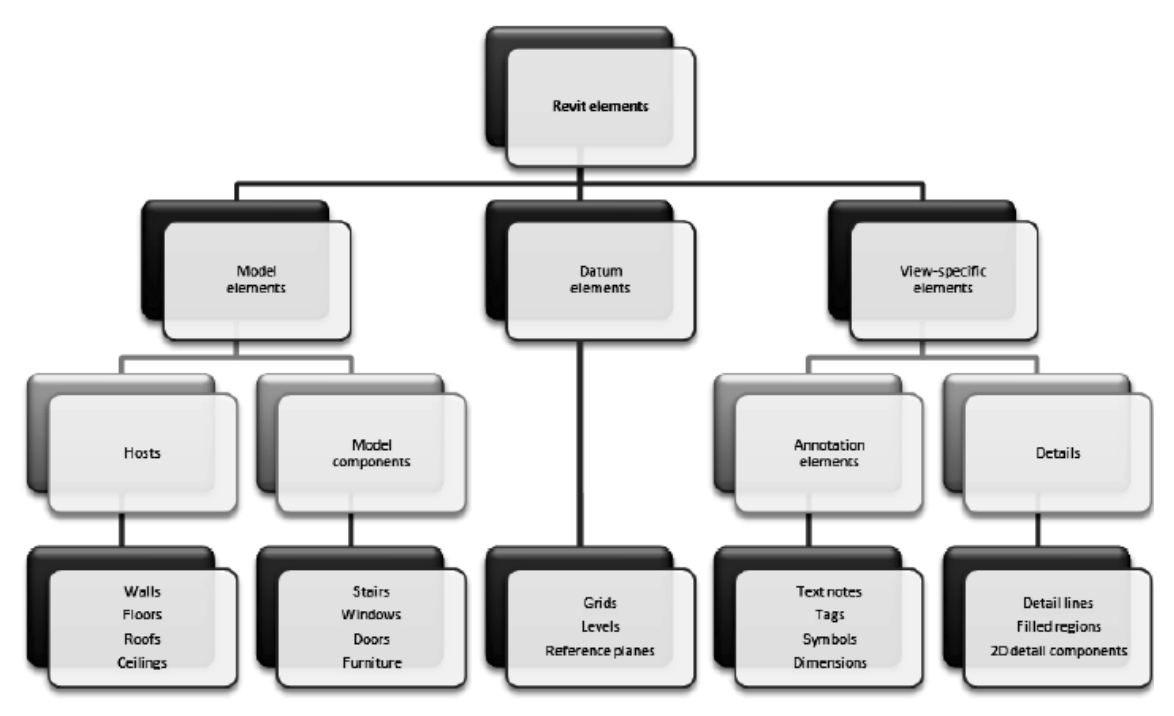

Revit elements are separated into three different types of elements: Model, Datum and View-specific. Users are expected to know if an element is model, datum or viewspecific.

Model elements are broken down into categories. A category might be a wall, window, door, or floor. If you look in the Project Browser, you will see a category called Families. If you expand the category, you will see the families for each category in the current project. Each family may contain multiple types.

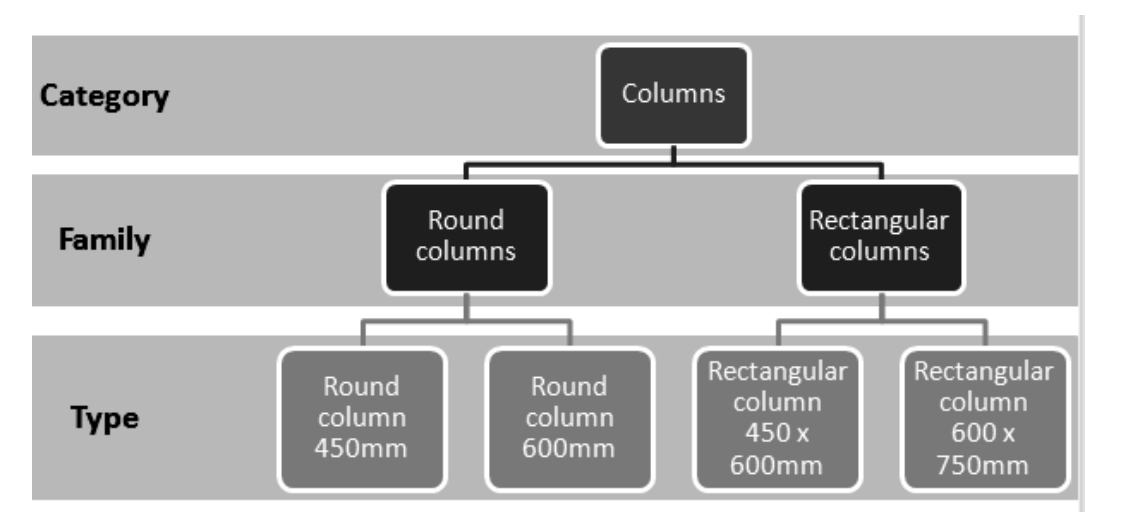

Every Revit file is considered a Project. A Revit project consists of the Project Environment, components, and views. The Project Environment is managed in the Project Browser.

## Exercise 1-2

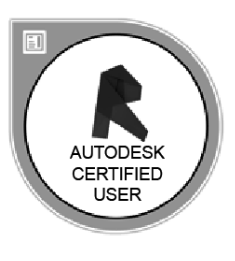

### Exploring the User Interface

Drawing Name: c\_user interface.rvt Estimated Time to Completion: 5 Minutes

### **Scope**

Review the user interface to prepare for the exam.

### **Solution**

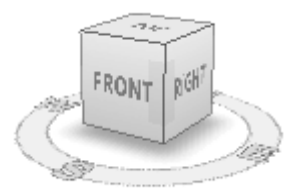

1. The file will open in a 3D view. Note that there is a ViewCube in the upper left corner.

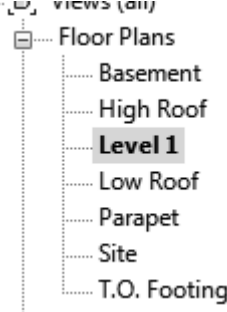

ø

q  $\psi$  $\Box_{\mathsf{Q}}$ 

 $\frac{1}{2}$ 

 $\Theta$ 

2. Open the Level 1 Floor Plan view.

*Double left click on Level 1 listed in the Project Browser.*

*The ViewCube is only visible in 3D views. This is a possible question on the exam.*

Note that the ViewCube is no longer visible and has been replaced with the Navigation Bar.

## Exercise 1-3

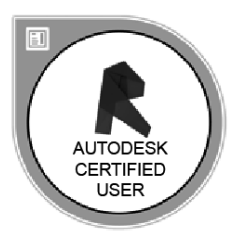

### Recover and Use Backup Files

Drawing Name: **new**

Estimated Time to Completion: 15 Minutes

### **Scope**

Recover and Use Backup Files

### **Solution**

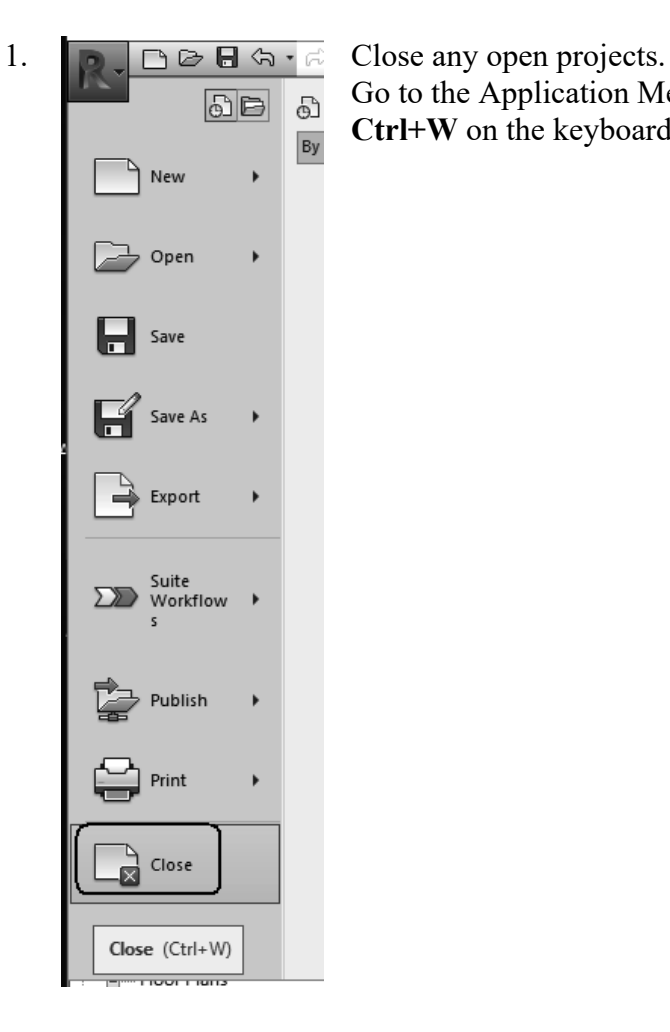

Go to the Application Menu and select **Close** or press **Ctrl+W** on the keyboard.

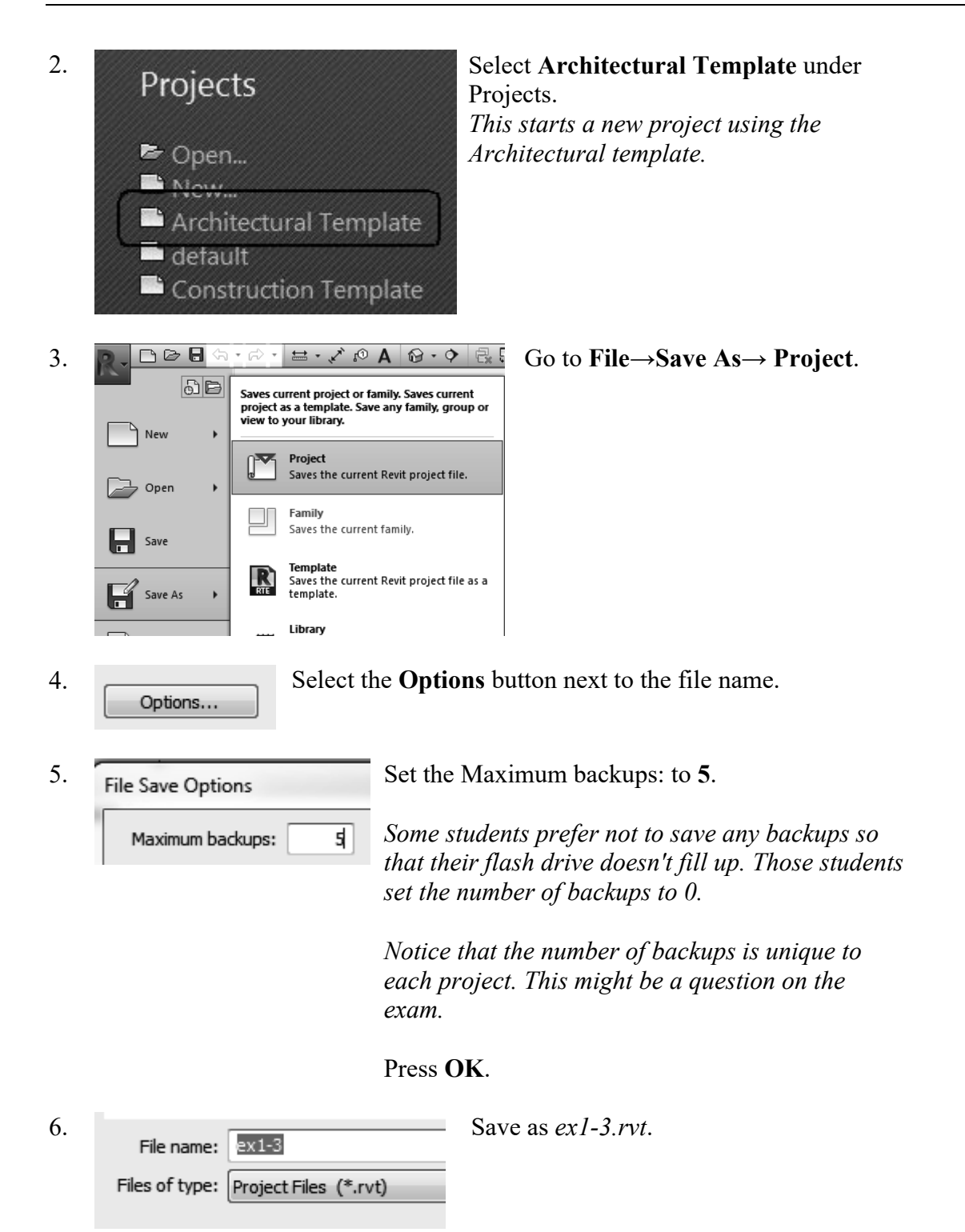

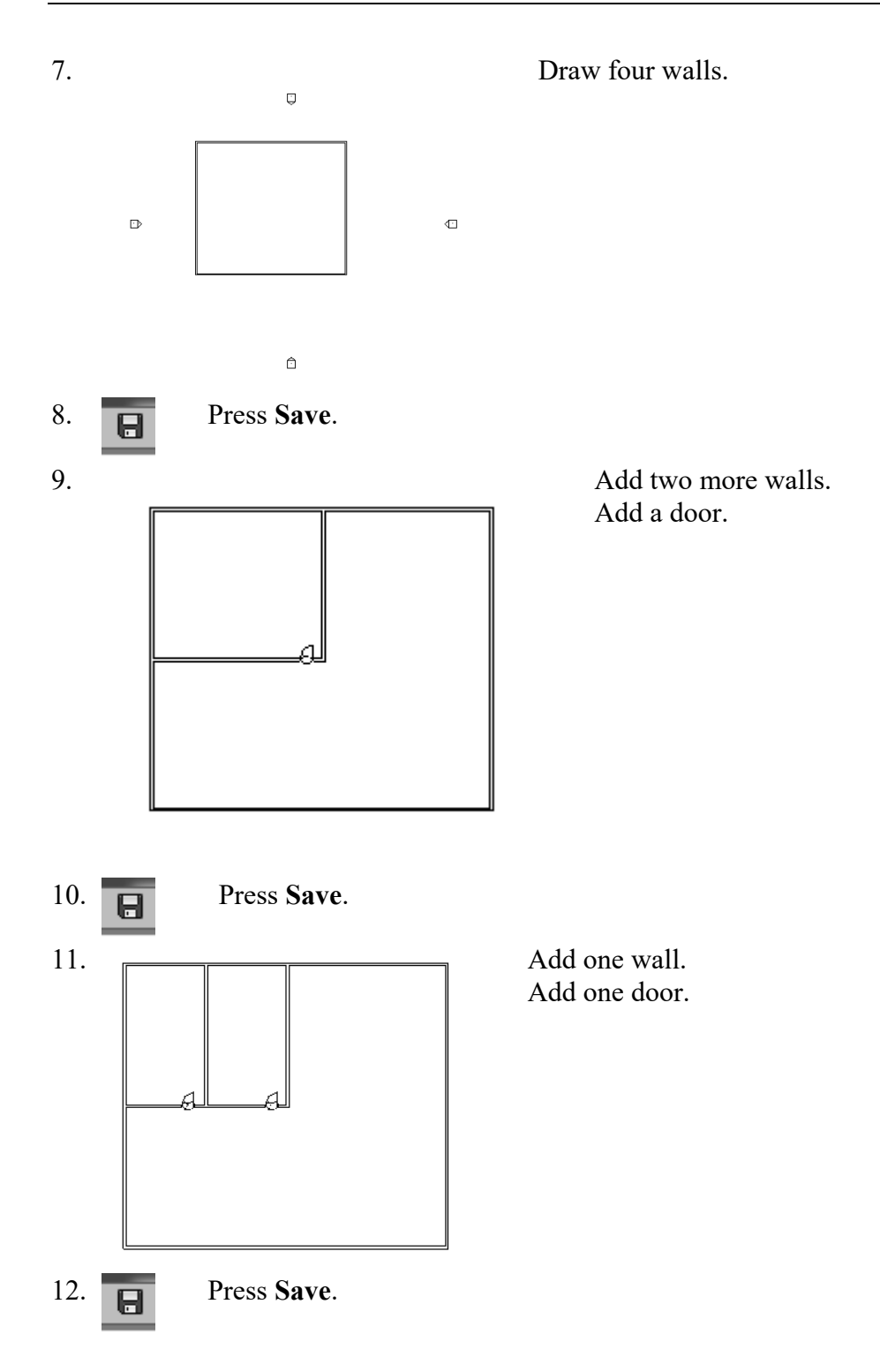

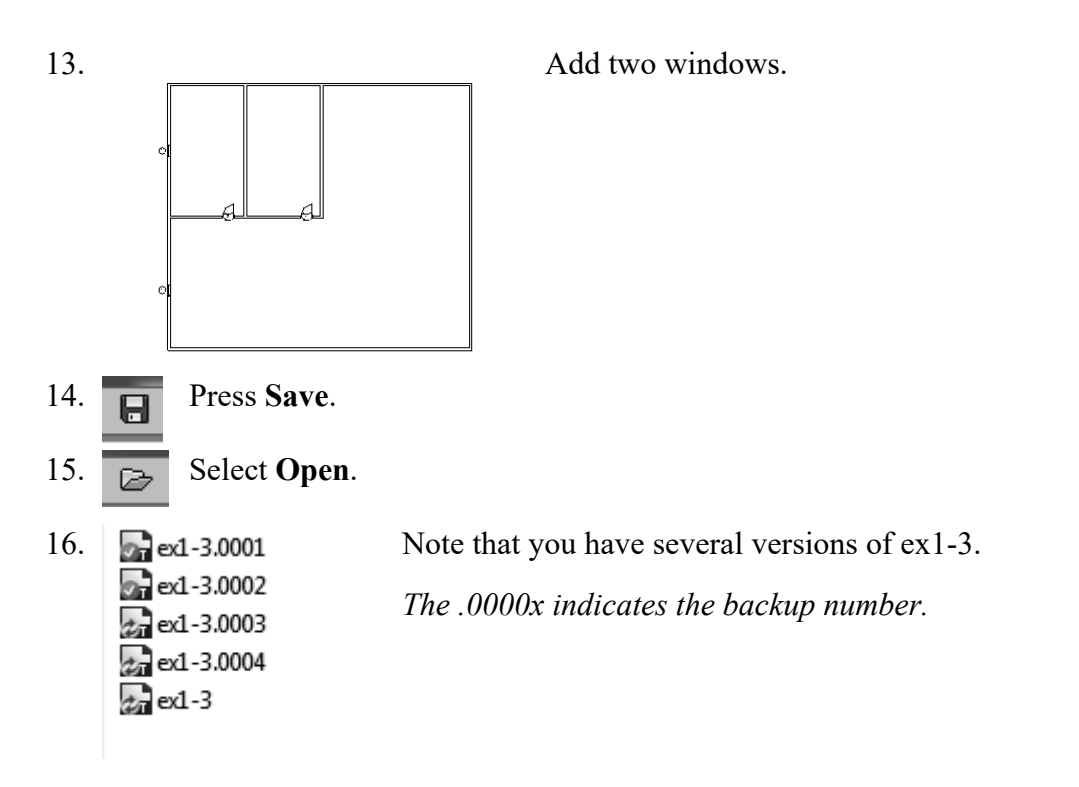

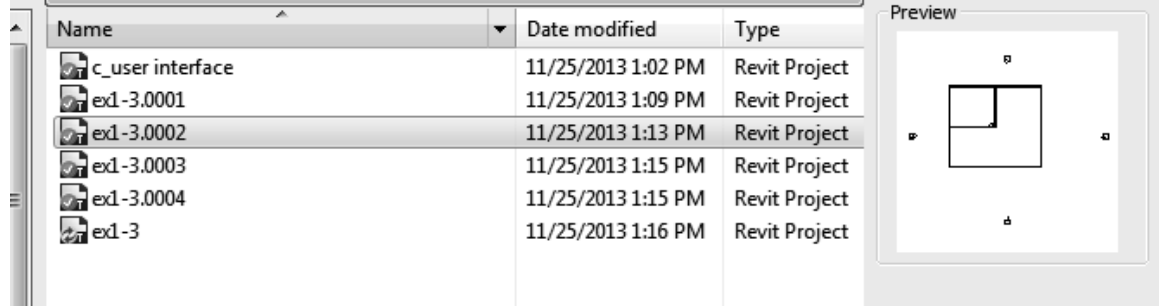

*Note that you can highlight a version and check in the preview window which backup you want to select.*

17. Open *ex1-3.0001.rvt*. *This is the first save you did.*

ex1-3.0001 - Floor Plan: Level 1

18. *Note the file name at the top of the screen.* Close all files without saving.

## Exercise 1-4

### Design Options

Drawing Name: **i\_Design\_Options** Estimated Time to Completion: 90 Minutes

### **Scope**

Use of Design Options

### **Solution**

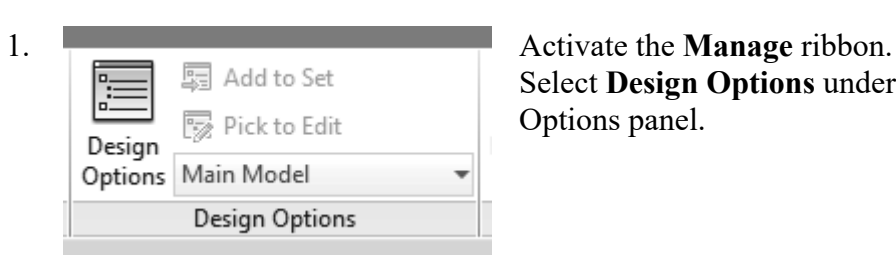

п

New

Select **Design Options** under the Design Options panel.

2. Select **New under Option Set.** Select **New** a second time.

Main Model

3. Design Options There should be two Option Sets displayed in the left panel.

> Each Option set represents a design choice group. The Option set can have as many options as needed. The more options, the larger your file size will become.

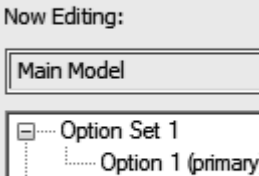

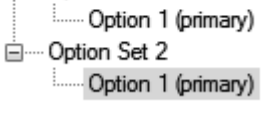

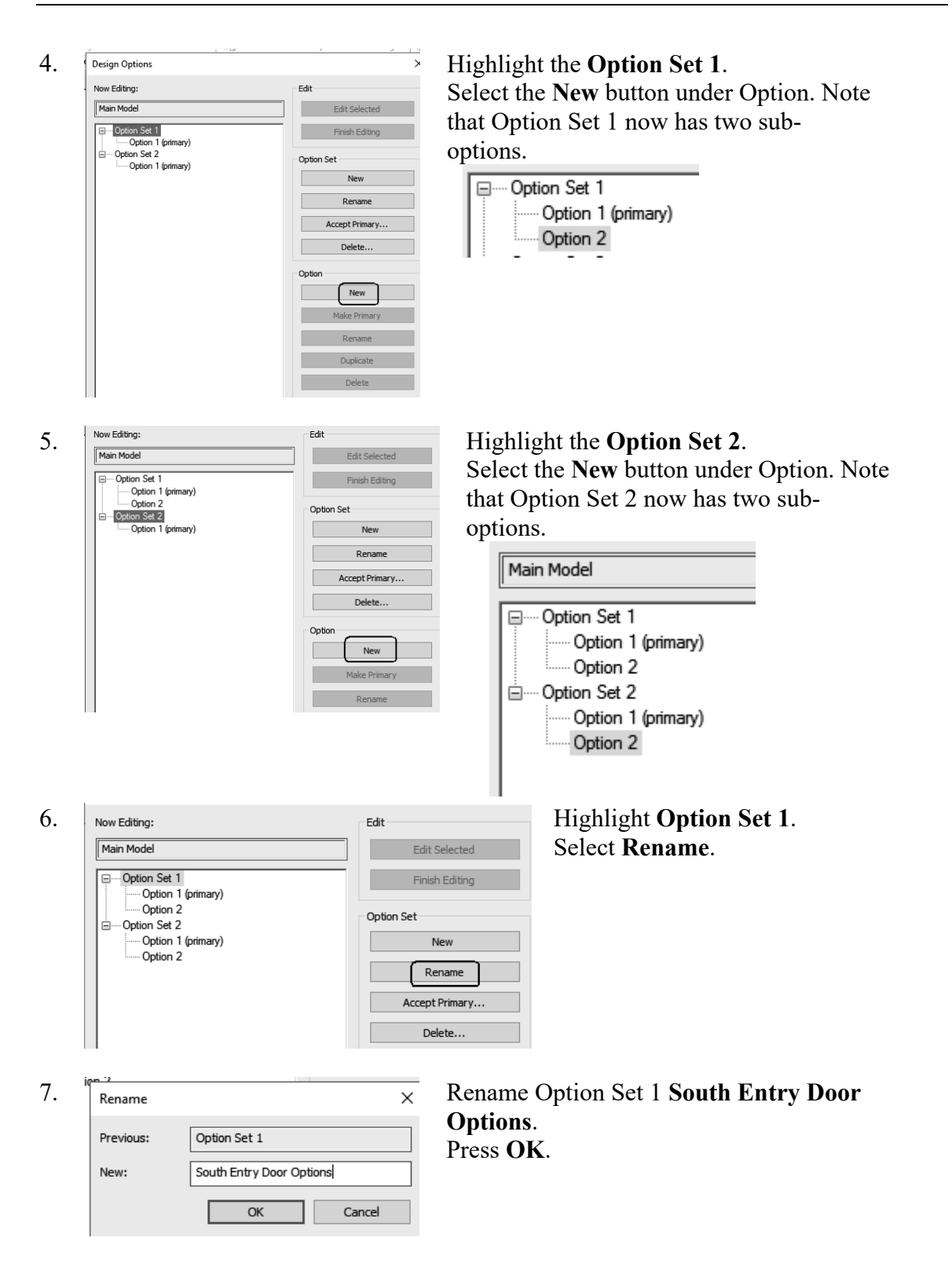

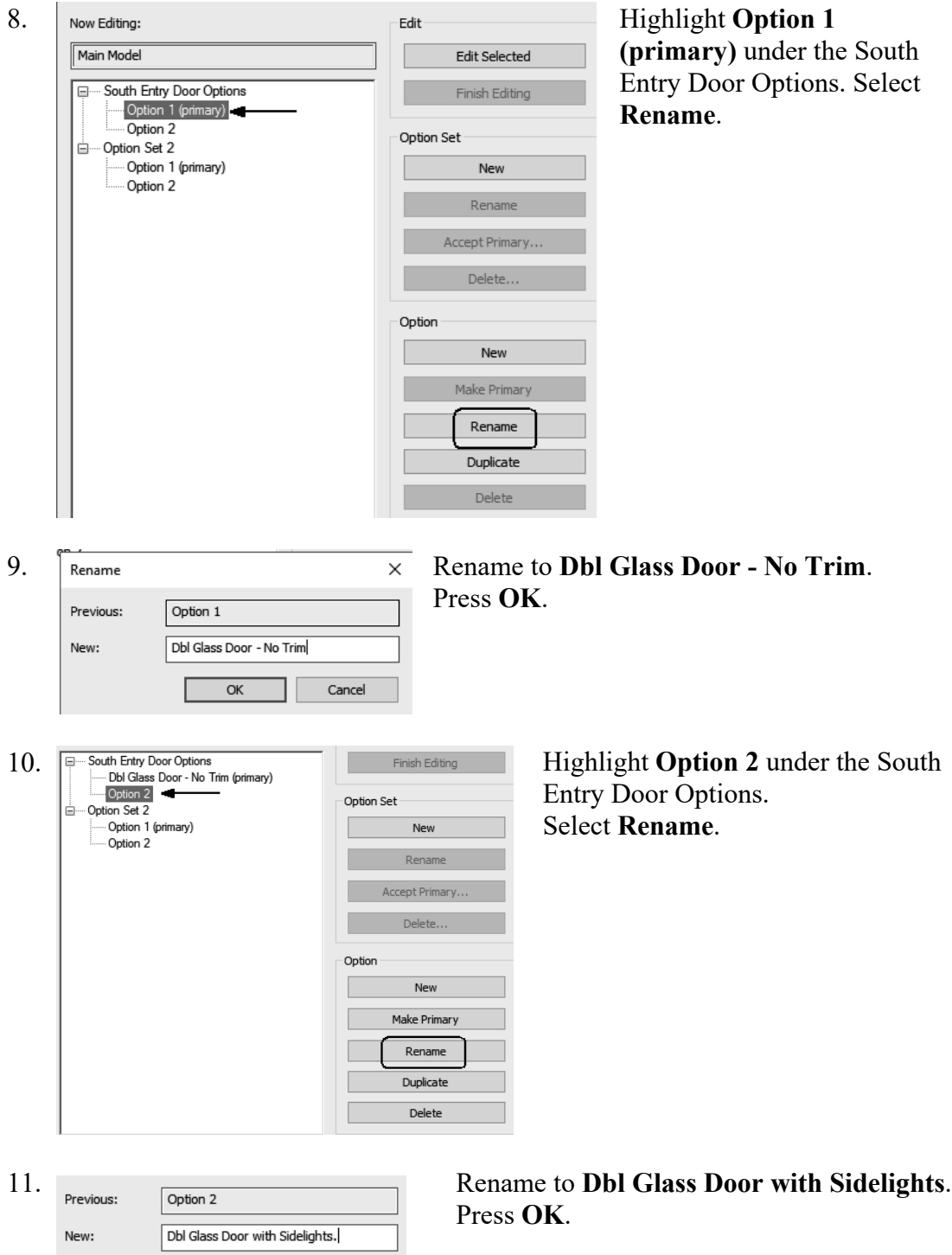

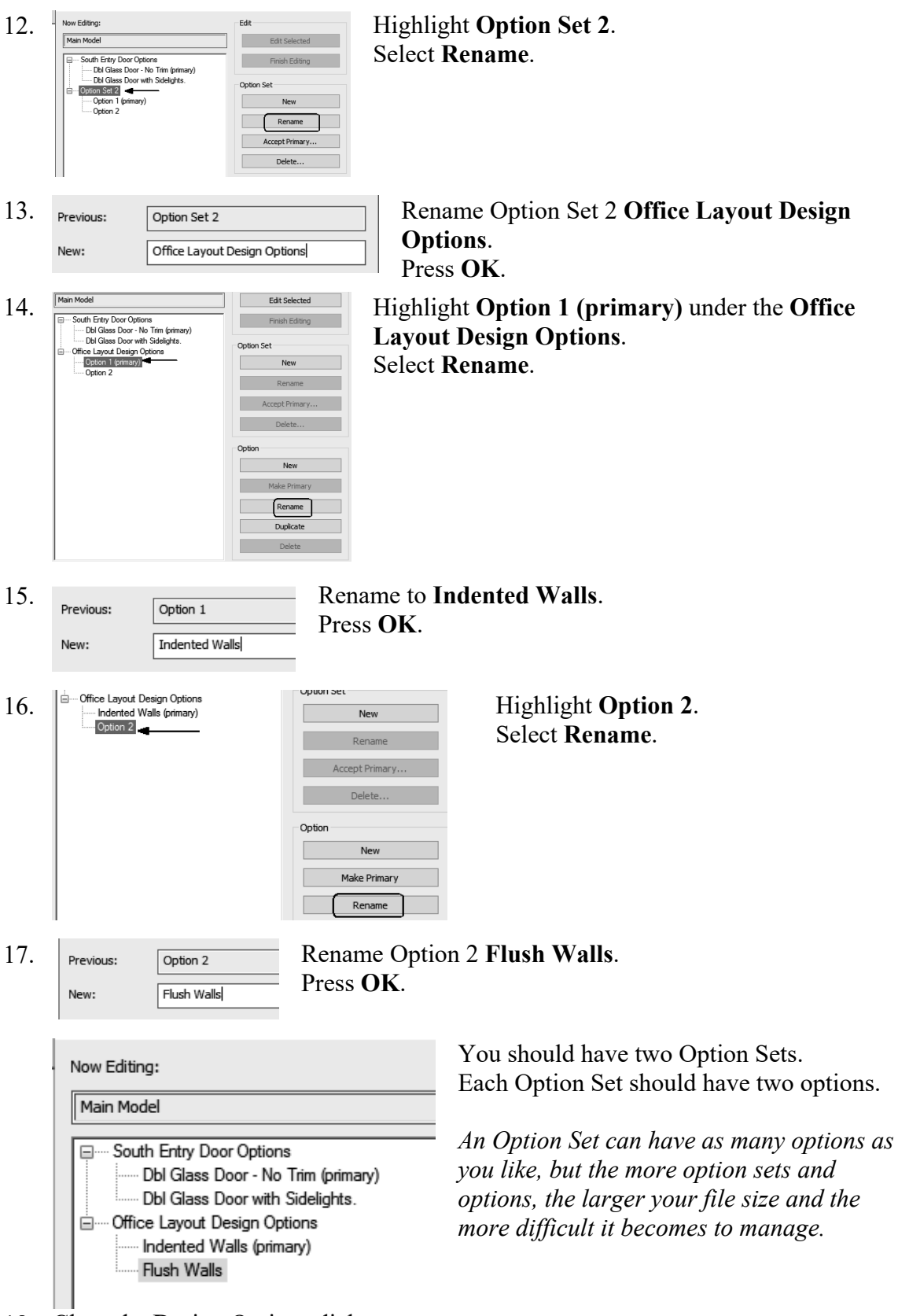

18. Close the Design Options dialog.

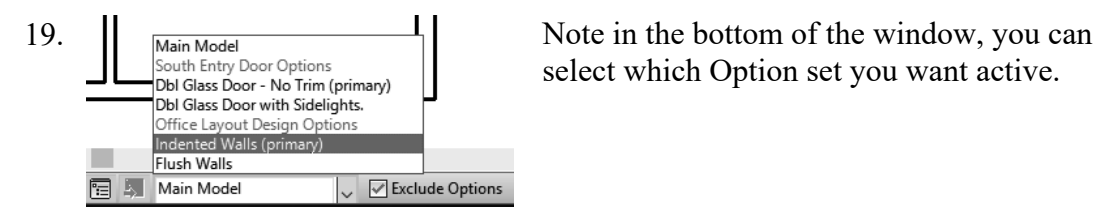

Dbl Glass Door - No Trim v Active Only

 $:0$ 

select which Option set you want active.

20. Using **Duplicate View→Duplicate**, create four copies of the Level 1 view.

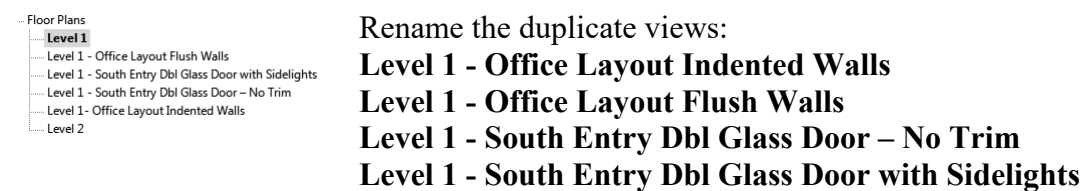

*To rename, highlight the level name and press F2.* 

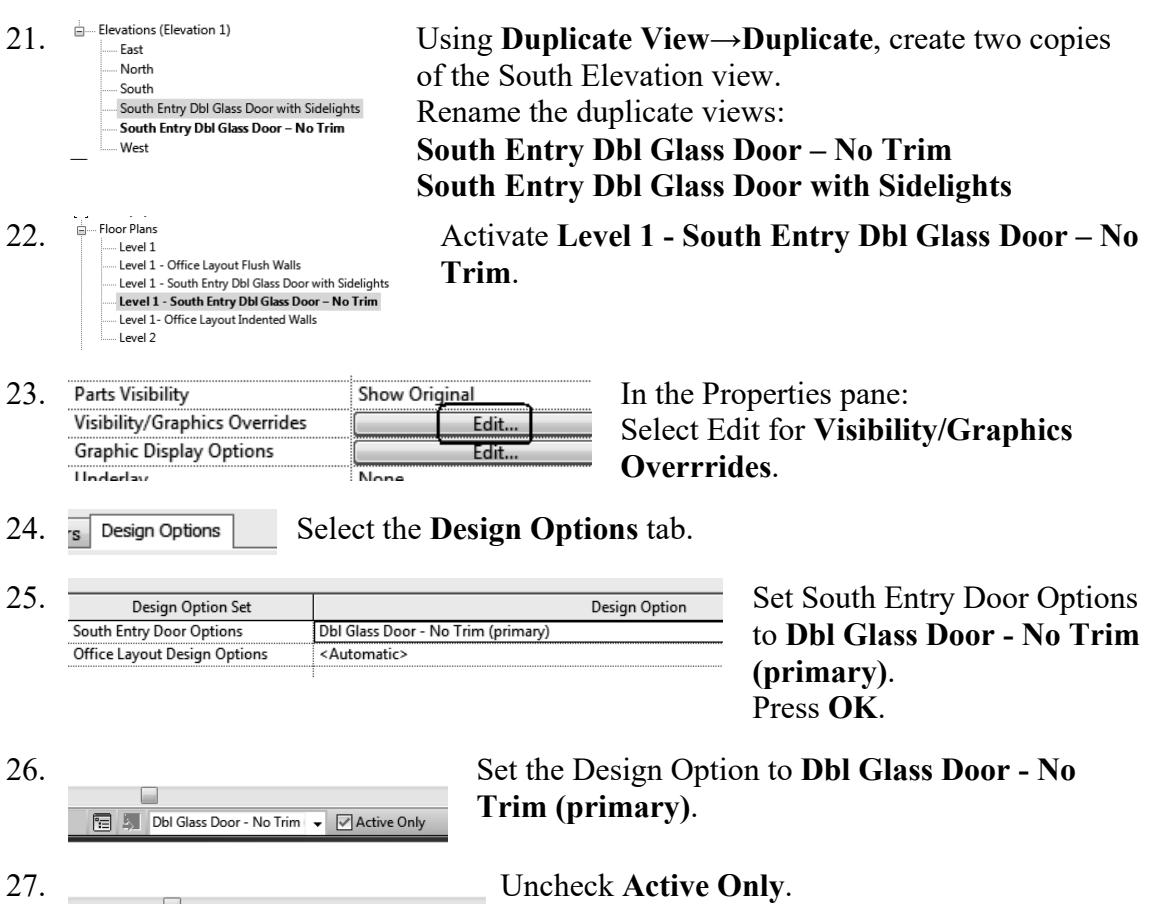

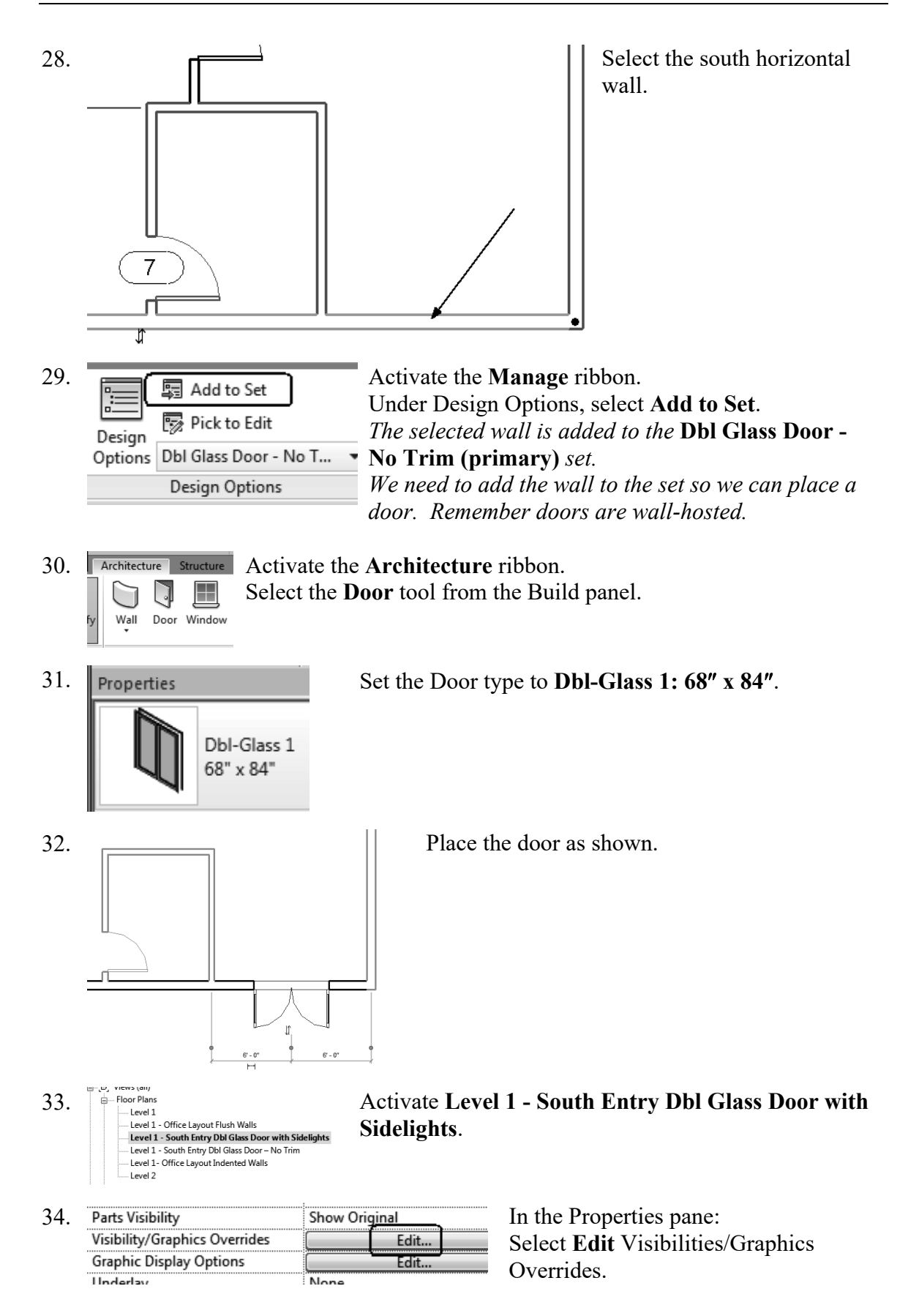

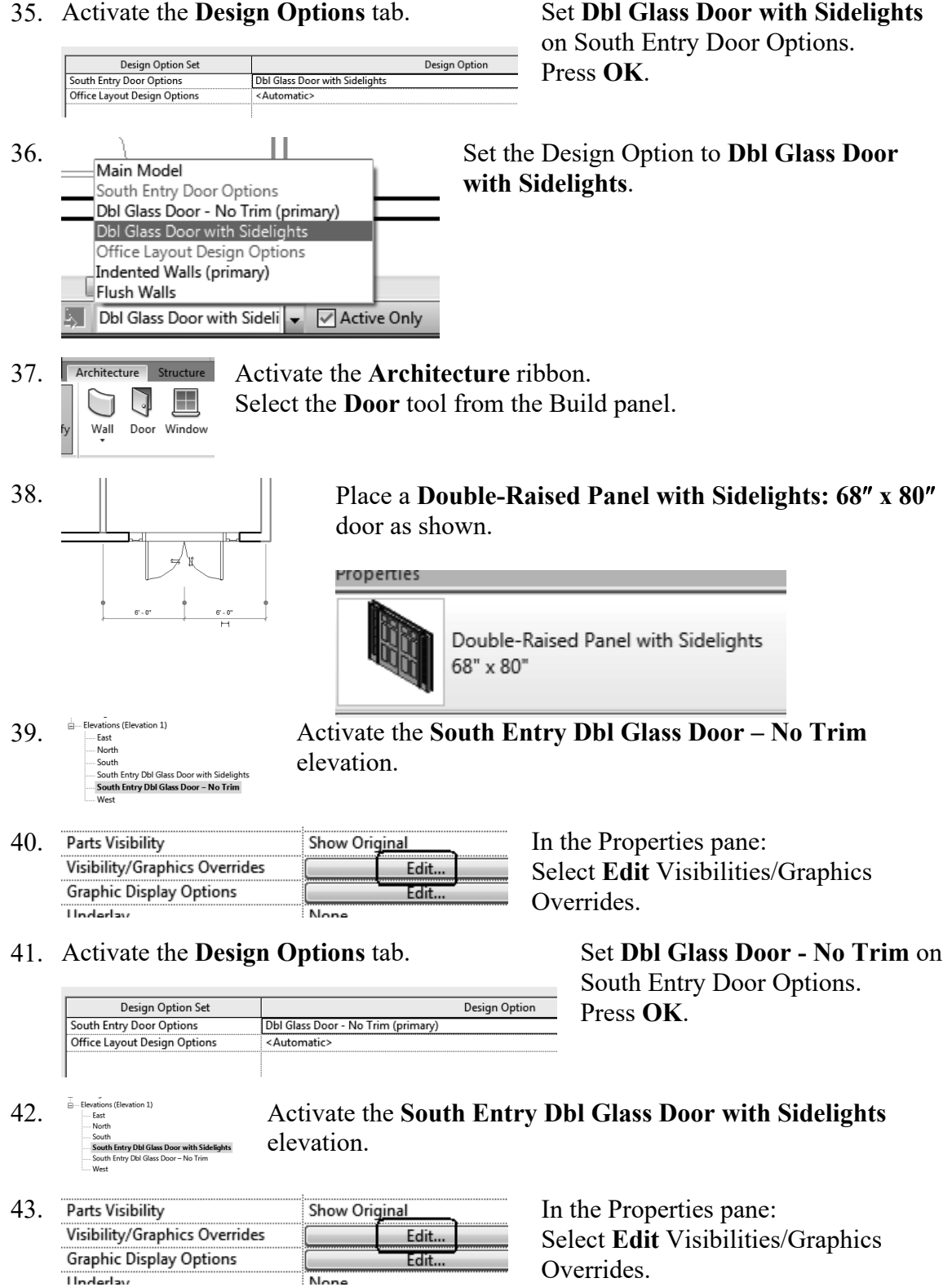

44. Activate the **Design Options** tab. Set **Dbl Glass Door with Sidelights**

on South Entry Door Options.

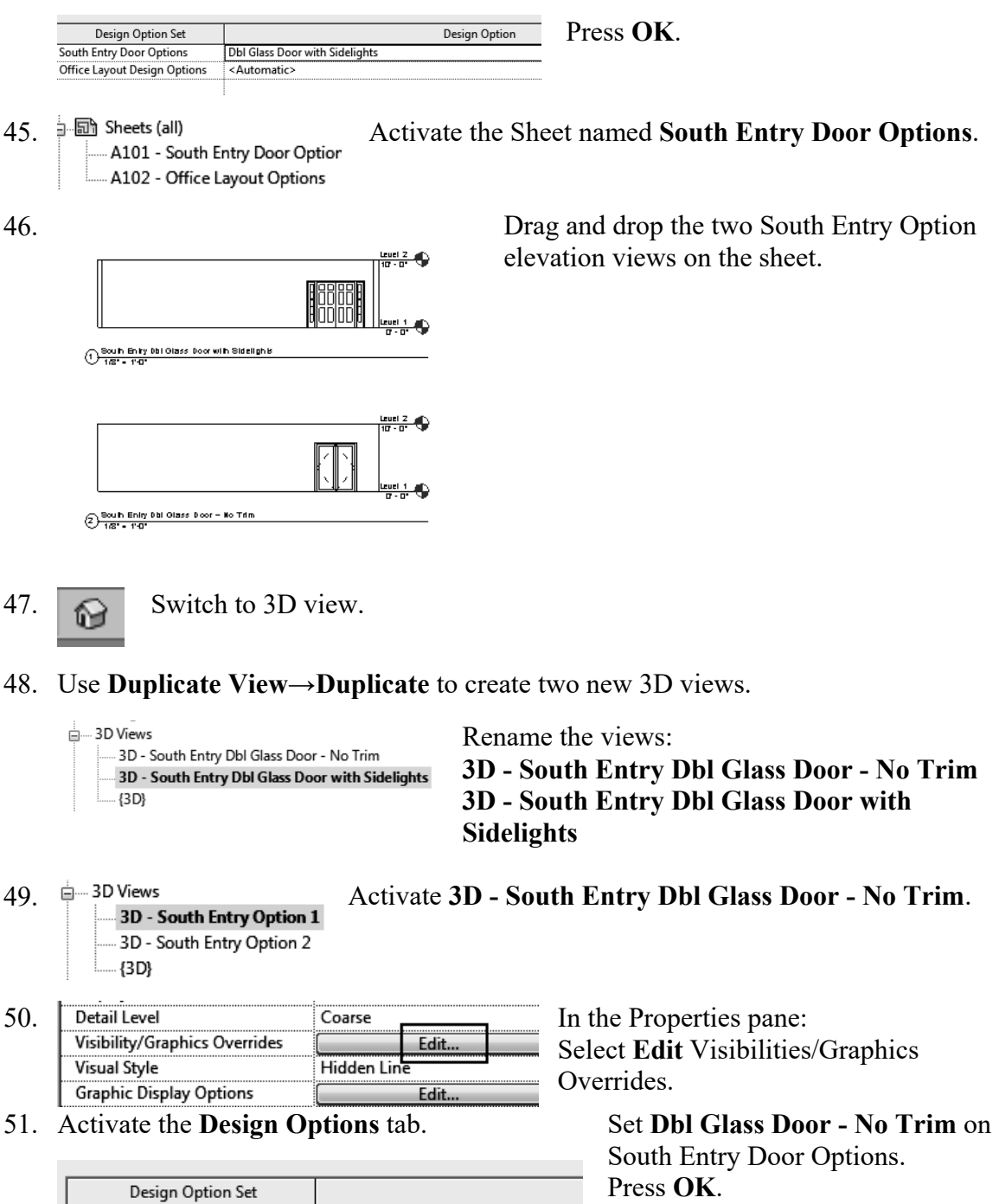

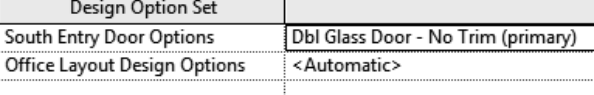

٠

 $-$ {3D}

52.  $\downarrow^{\frac{1}{2}3D \cdot \text{South Entry Db| Glass Door - No Tim}}$  Activate **3D - South Entry Dbl Glass Door**<br>Activate **3D - South Entry Dbl Glass Door**  $\downarrow^{\text{with}}$  **Sidelights**. **with Sidelights**.

53.  $\frac{105 \text{ play Moqen}}{300 \text{ total Level}}$  Coarse In the Properties pane: Visibility/Graphics Overrides Edit.. Visual Style Hidden Line **Graphic Display Options** Edit...

Select **Edit** Visibilities/Graphics Overrides.

54. Activate the **Design Options** tab. Set **Dbl Glass Door with Sidelights** on South Entry Door Options. Press **OK**.

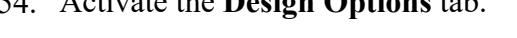

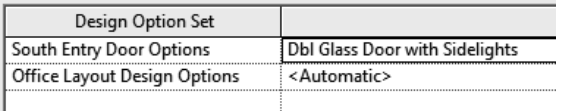

A102 - Office Layout Options

55.  $\frac{1}{\left|\frac{1}{2}\right|}$  Sheets (all)<br> $\frac{1}{\left|\frac{1}{2}\right|}$  Activate the Sheet named **South Entry Door Options**.

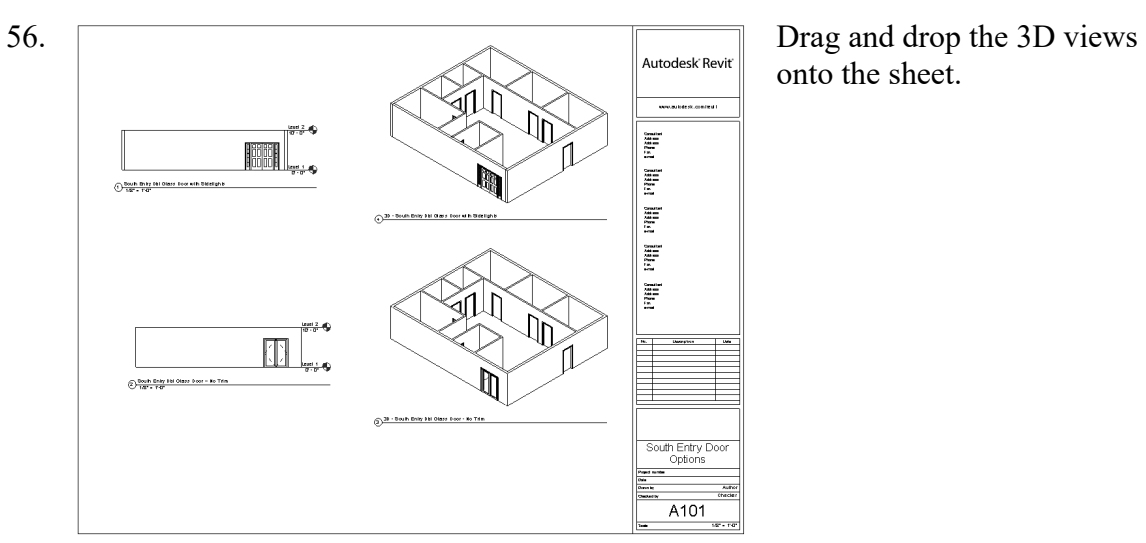

onto the sheet.

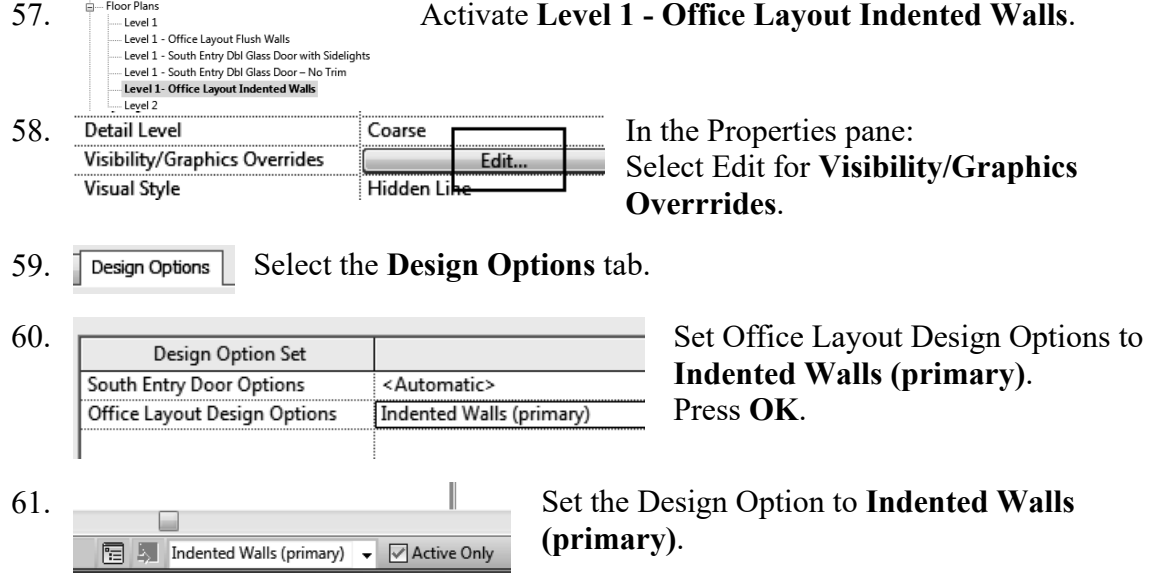

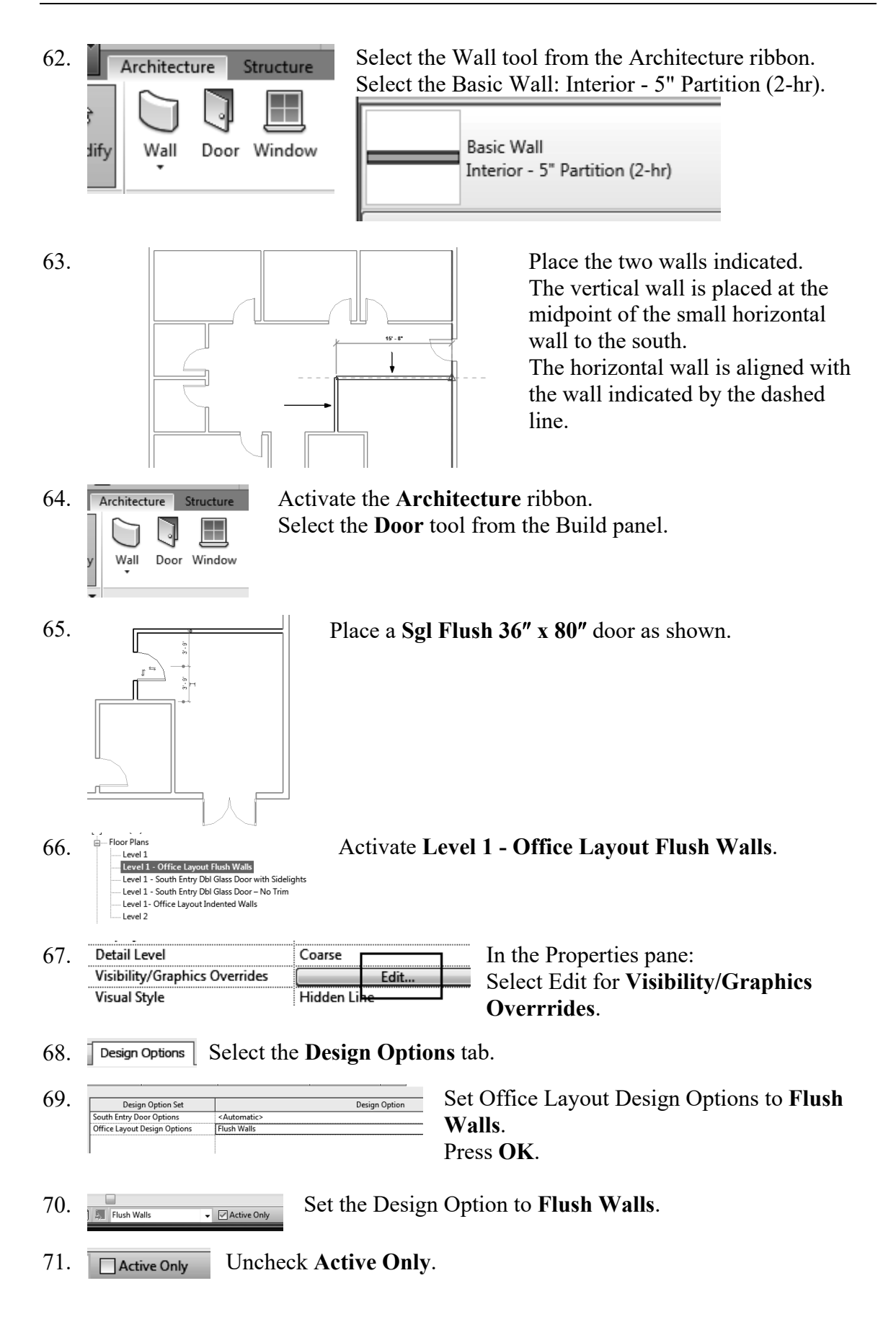

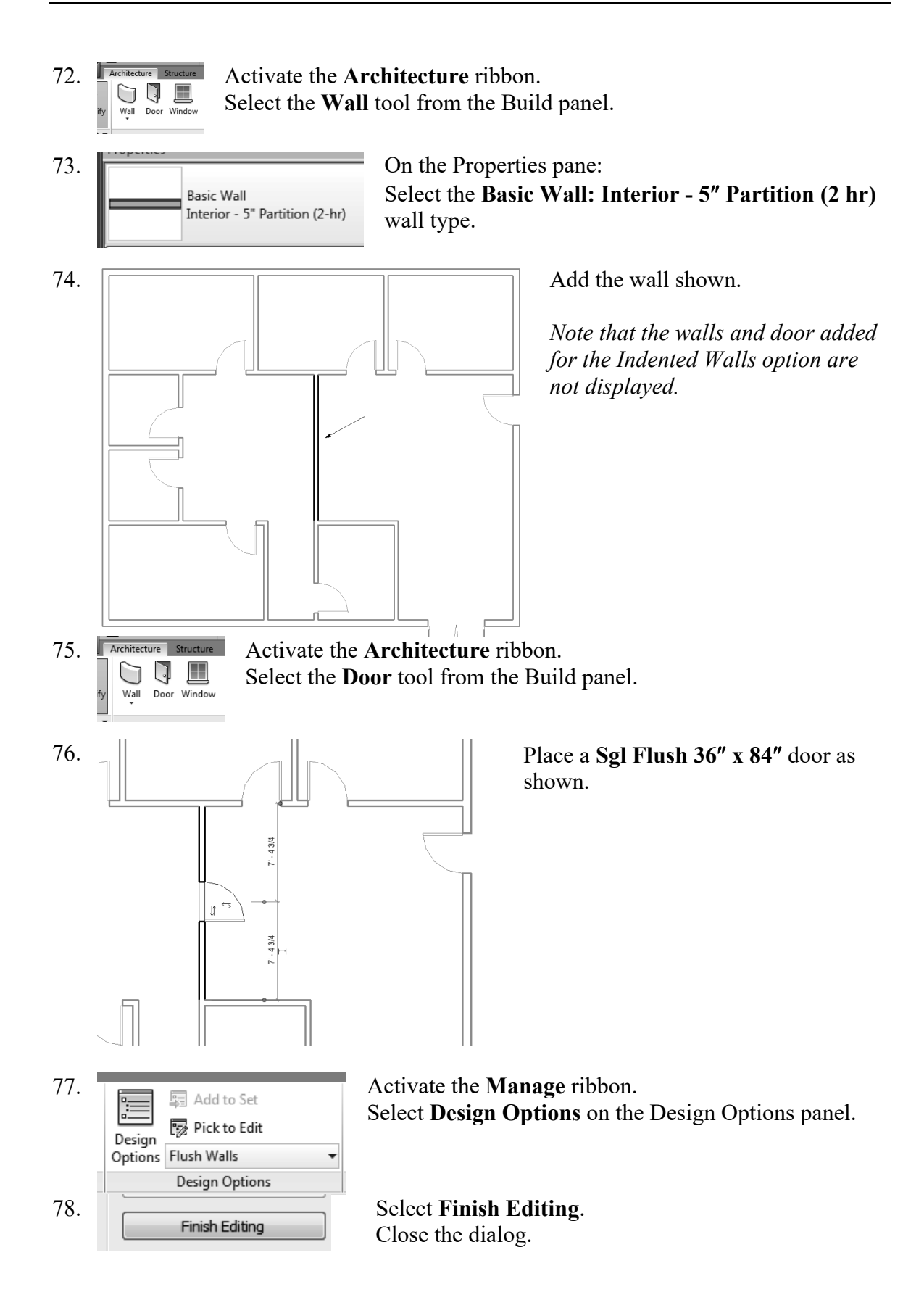

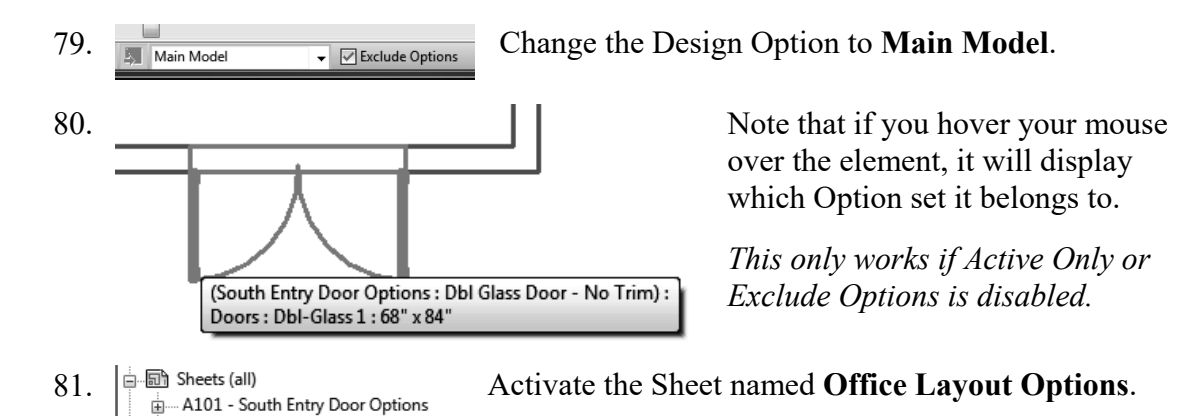

- A102 - Office Layout Options FIRE PLACES

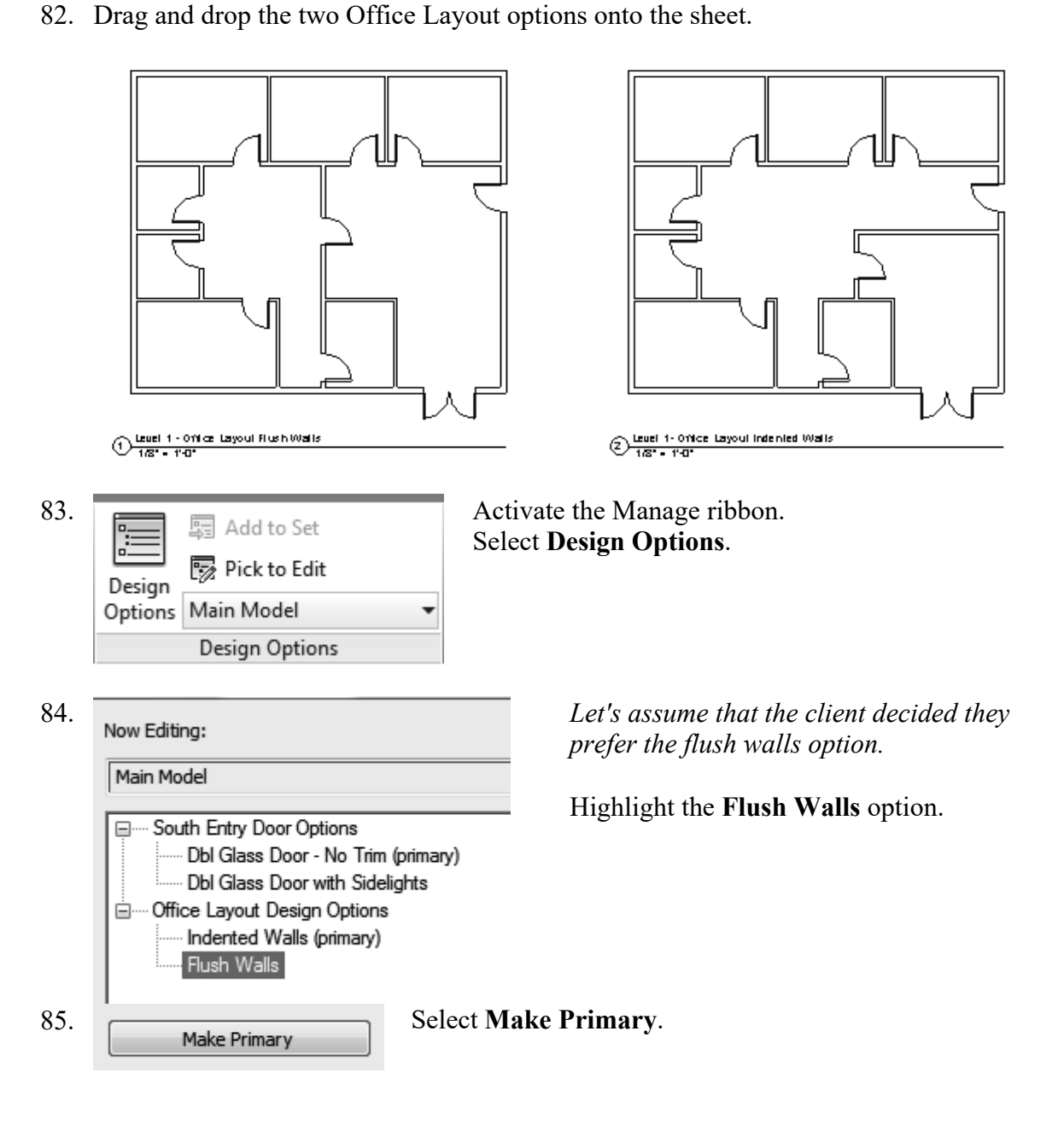

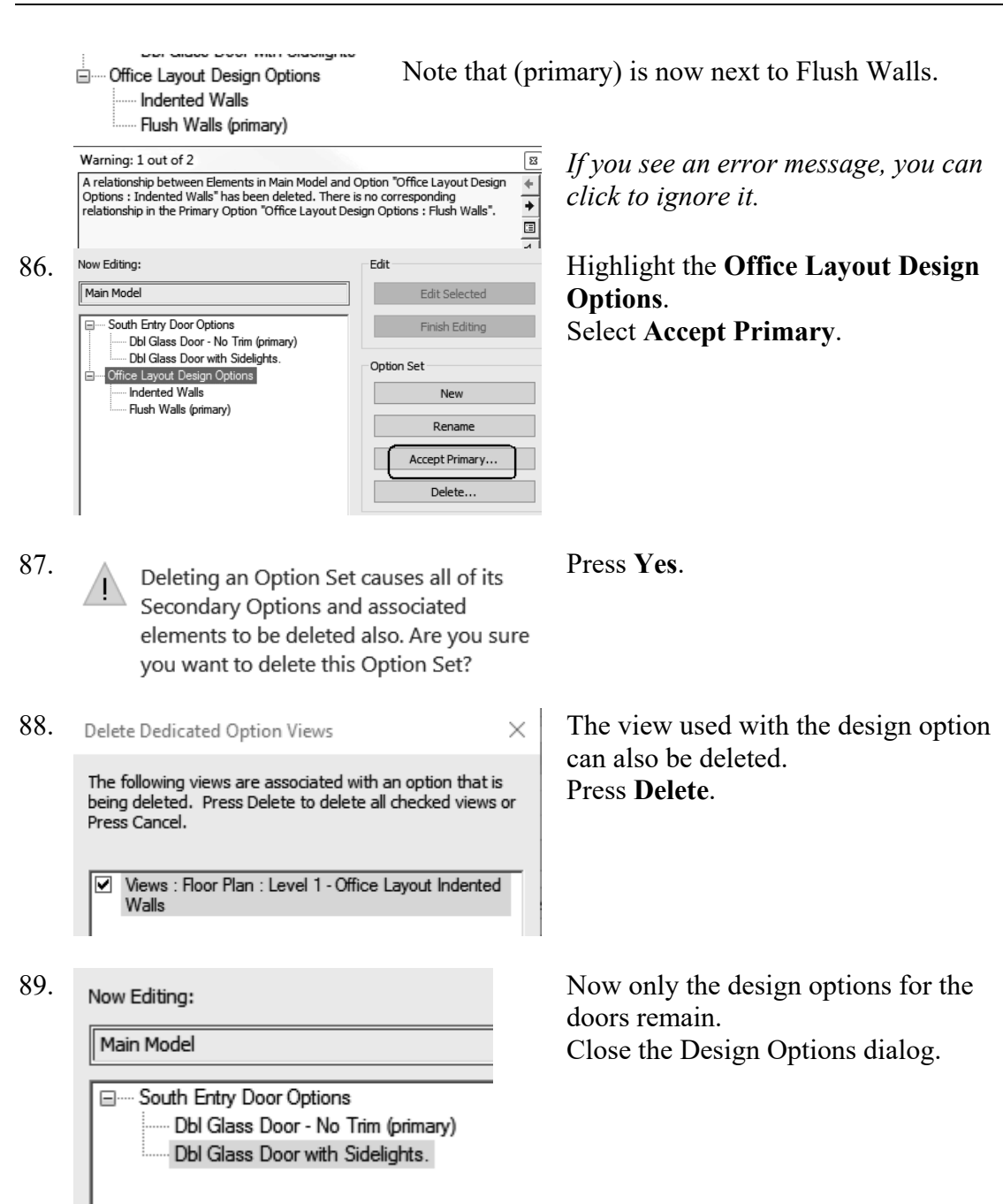

90. Close without saving.

## Exercise 1-5 Phases

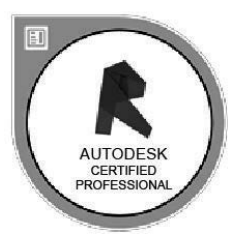

Drawing Name: c\_phasing.rvt Estimated Time to Completion: 75 Minutes

#### **Scope**

Properties Filter Phases Rename View Copy View Graphic Settings for Phases

### **Solution**

- 1. Select the **Open** tool.
- 2. Locate the *c\_phasing.rvt* file. Select **Open**.
- 3.  $\overline{\Box \Box}$   $\overline{\Box}$   $\overline{\Box}$   $\overline{\Box}$  Activate **Level 1** under Floor Plans. <sup>i</sup> Floor Plans Level 1 Level 2 Site

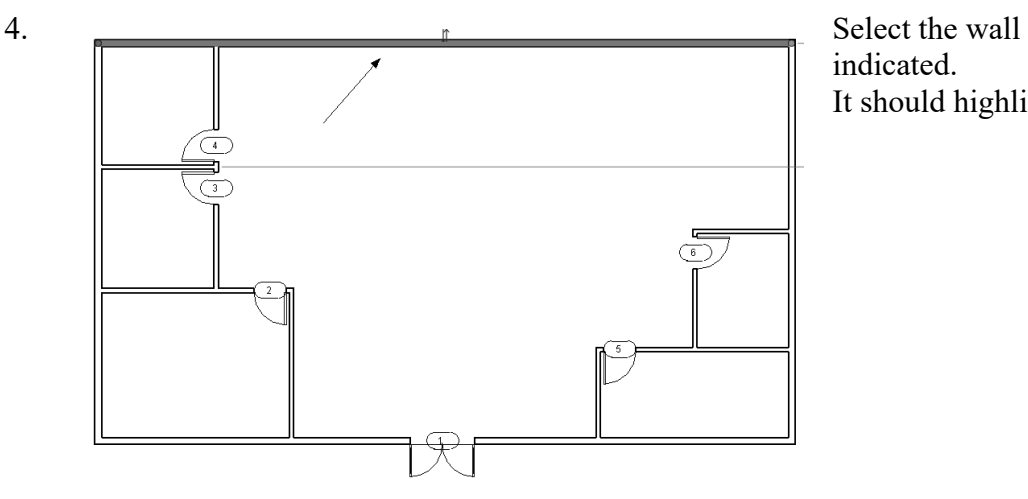

indicated. It should highlight.

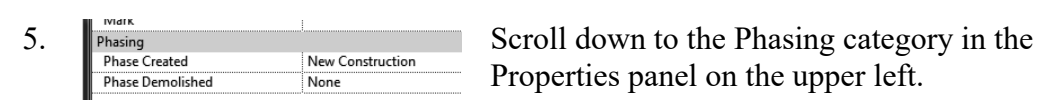

Properties panel on the upper left.

- 6. This wall was created in the New Construction Phase. Note that it is not set to be demolished.
- 7. Right click and press **Cancel** to deselect the wall. Cancel

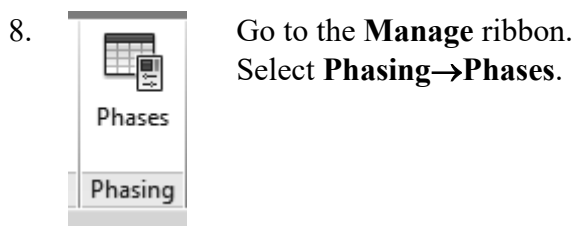

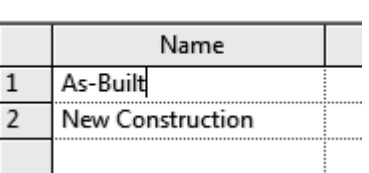

As-Built

2000 Remodel

 $1\,$ 

 $\overline{2}$ 

### 9. Rename Existing to **As-Built**.

10. Rename New Construction to **2000 Remodel**.

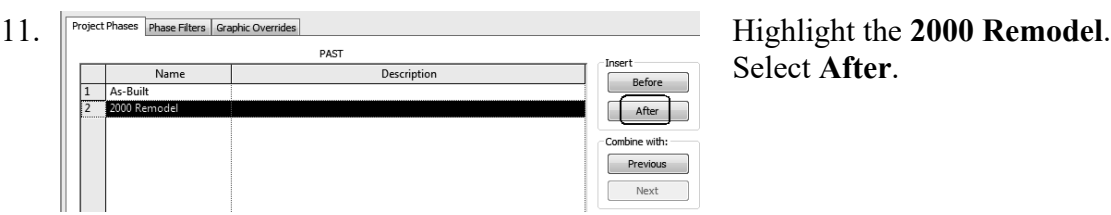

12. Project Phases Phase Filters Graphic Overrides Name the new phase 2010 Remodel. Name As-Built 2000 Remodel 2010 Remodel 3

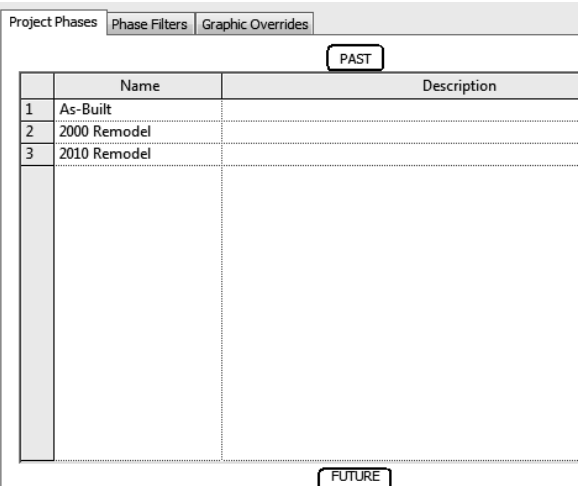

Note that the top indicates the past and the bottom indicates the future to help orient the phases.

### 13. Select the **Graphic Overrides** tab.

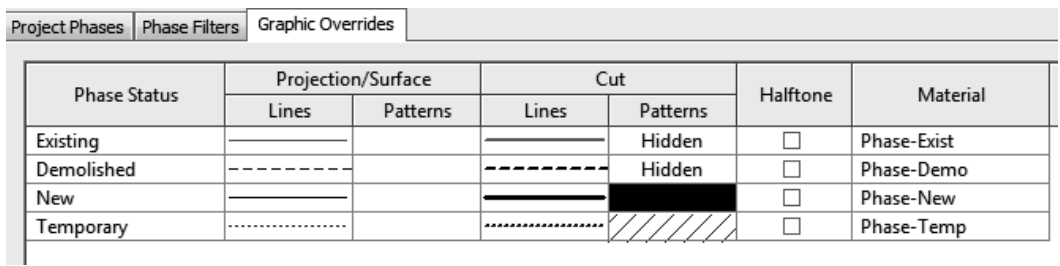

14. Note that in the Lines column for the Existing Phase, the line color is set to gray.

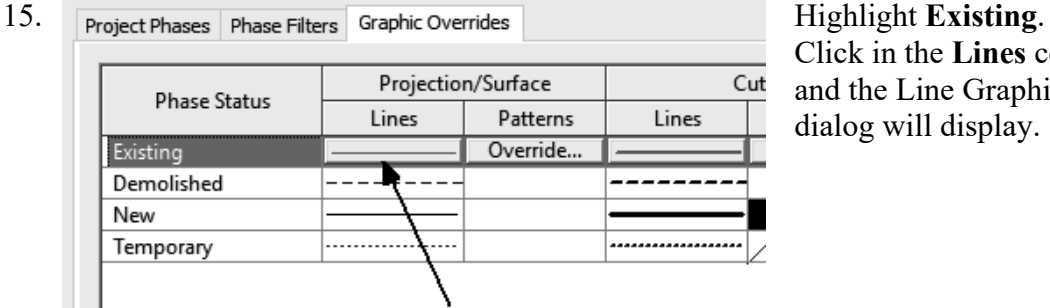

Click in the **Lines** column and the Line Graphics dialog will display.

Projection/Surface is what is displayed in the floor plan views. Cut is the display for elevation or section views. Override indicates you have changed the display from the default settings.

16. Set the Color to **Green** for the Existing phase by selecting the color button. Press **OK**.

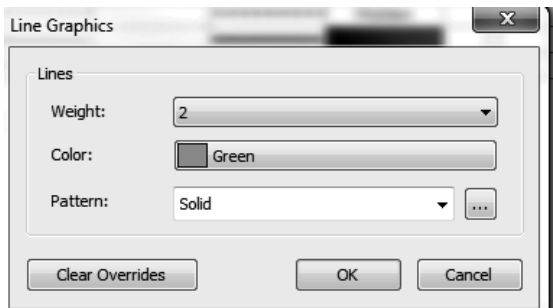

Set the Color to **Blue** for the Demolished phase. Set the Color to **Magenta** for the New phase. Change the colors for both Projection/Surface and Cut.

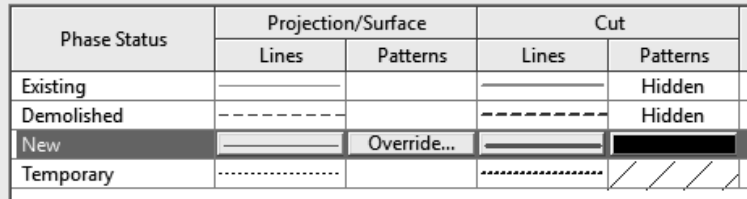

17. **Project Phases** Phase Filters Graphic Overrides Select the **Phase Filters** tab.

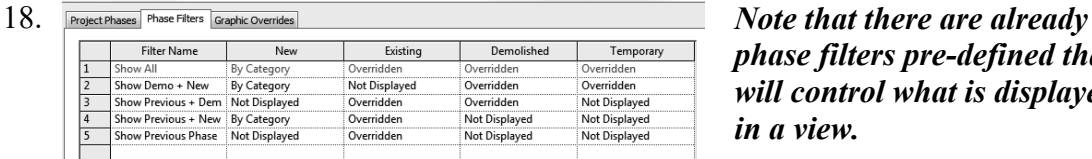

*phase filters pre-defined that will control what is displayed in a view.*

-1

19. **Press the New button on the bottom of the dialog.** 

**Filter Name** Show All Show Demo + New  $\mathcal{P}$ Show Previous + Dem 3 Show Previous + New  $\overline{4}$ **Show Previous Phase** 5 Show Existing 6

20. **Project Phases** Phase Filters Gray Change the name for the new phase filter to **Show Existing**. **Show Previous + Demo** will display existing plus demo elements, but not new.

> **Show Previous + New** will display existing plus new elements, but not demolished elements.

21. In the New column, select **Overridden**. In the Existing column, select **Overridden**. This means that the default display settings will use the new color assigned. In the Demolished column, select **Not Displayed**.

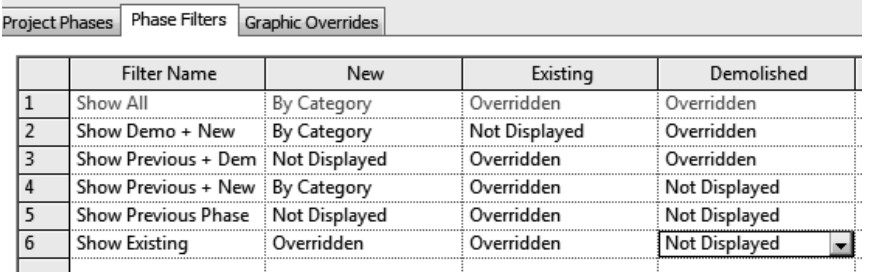

Project Phases Phase Filters Graphic Overrides

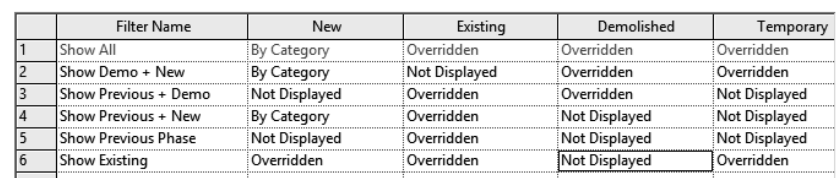

22. Use Overridden to display the colors you assigned to the different phases. *Verify that in the Show Previous + Demo phase New elements are not displayed. Verify that in the Show Previous + New phase Demolished elements are not displayed.* 

Press **Apply** and **OK** to close the Phases dialog.

- 23. Window around the entire floor plan. Select the **Filter** button. Filter
- 24. Category: Count: Uncheck **Door Tags.**<br>
The magnetic of the Trace and numericians *Tags and annotations are not affected by phases.*  Doors<br>Teloors<br>Versions  $\frac{6}{1}$ Press **OK.**  $12$
- 25. Phasing **Set the Phase Created to As-Built**. Phase Created As-Built Phase Demolished None

26. Note that the view changes to display in Green.

> This is because we set the color Green to denote existing elements.

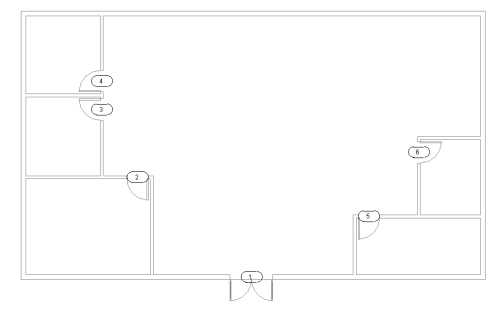

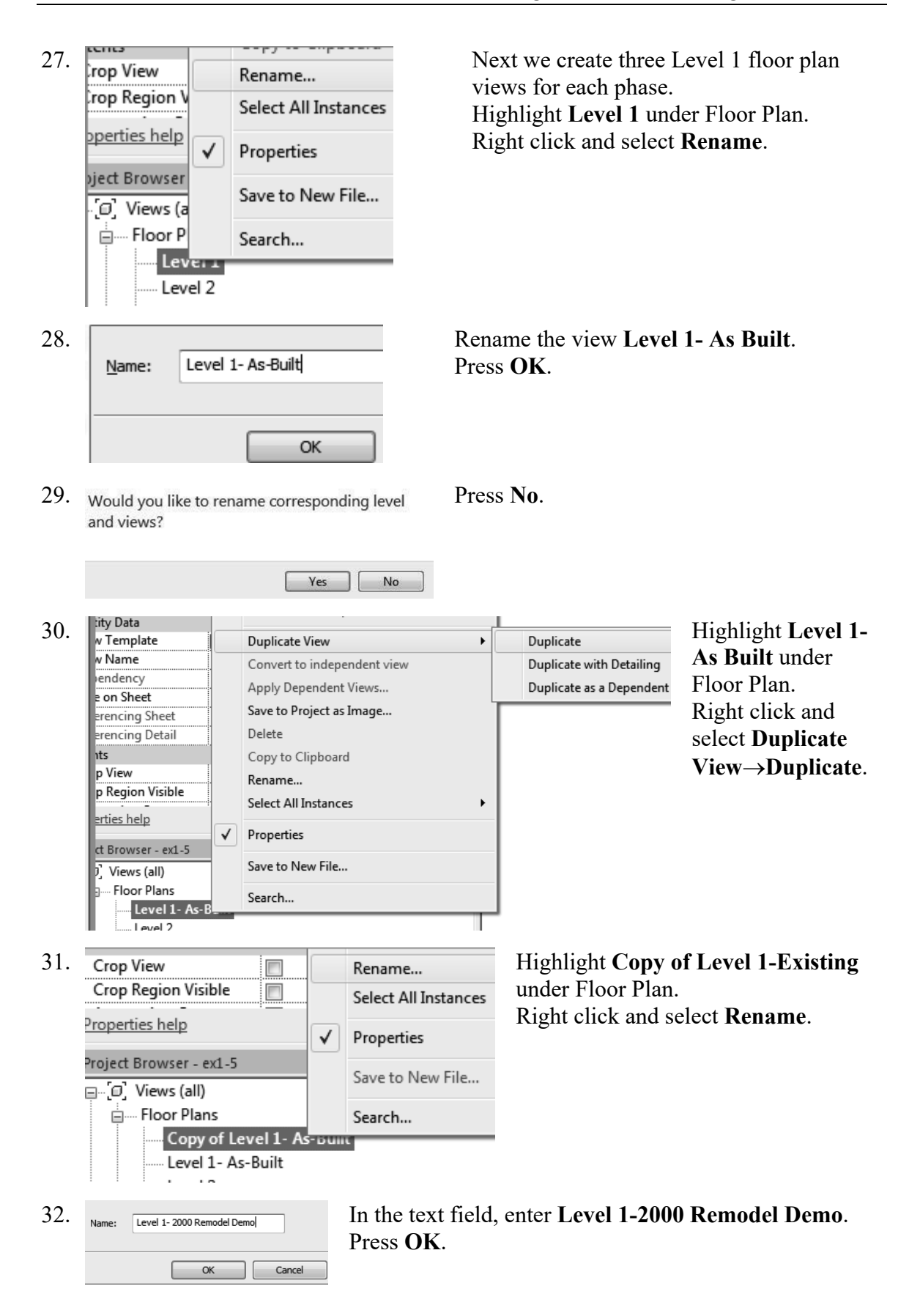

- 33. Duplicate View **1-As Built** under Floor Plan.
- 34. Right click and select **Duplicate View**→**Duplicate**.

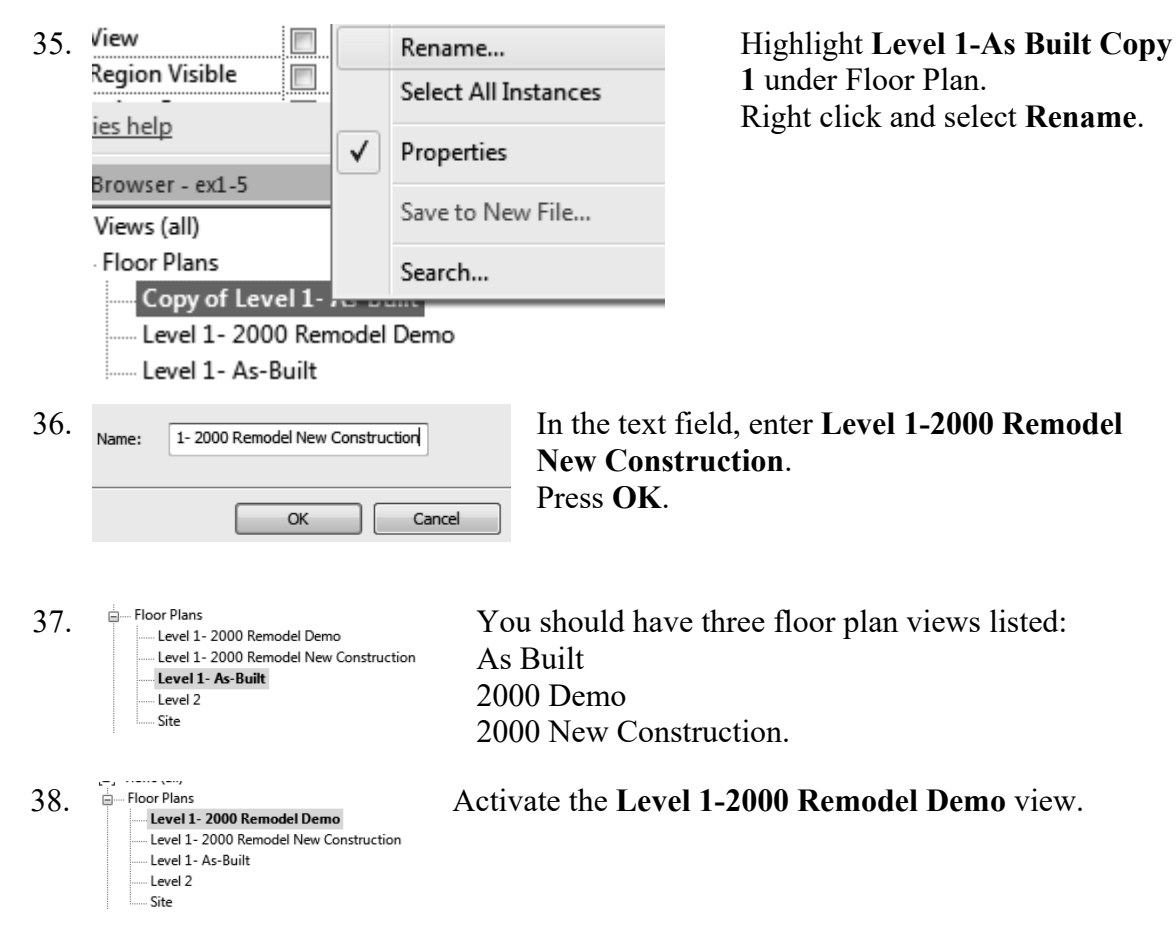

39. In the Properties dialog:

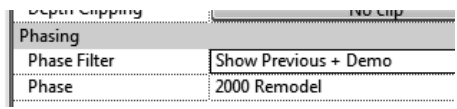

Set the Phase to **2000 Remodel**.

#### Set the Phase Filter to **Show Previous + Demo**.

*The previous phase to demo is As-Built. This means the view will display elements created in the existing and demolished phase.* 

### 40. Activate the **Level 1-As Built** view.

```
...... Level 1- 2000 Remodel Demo
 Level 1-2000 Remodel New Construction
 Level 1- As-Built
 Level 2
 - Site
```
*The display does not show the graphic overrides. By default, Revit only allows you to assign graphic overrides to phases AFTER the initial phase. Because the As-Built view is the first phase in the process, no graphic overrides are allowed. The only work-around is to create an initial phase with no graphic overrides and go from there.*

41. In the Properties dialog: Set the Phase Filter to **Show All**.

Phasing **Phase Filter** Show All Phase As-Built

Set the Phase to **As-Built**.

- 42. Activate the **Level 1-2000 Remodel New Construction** view. Level 1-2000 Remodel New Construction Level 1- As-Built
- 

Level<sub>2</sub> - Site

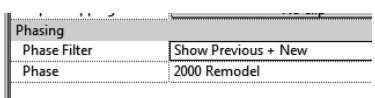

43. In the Properties dialog: Set the Phase Filter to **Show Previous + New**. This will display elements created in the Existing Phase and the New Phase, but not the Demo phase. Set the Phase to **2000 Remodel**.

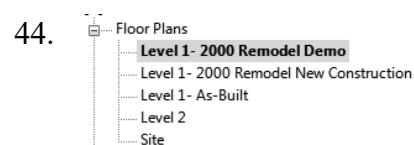

44. **Activate the Level 1 - 2000 Remodel Demo** view.<br>  $\frac{1}{2}$  - **2000 Remodel Demo** view.

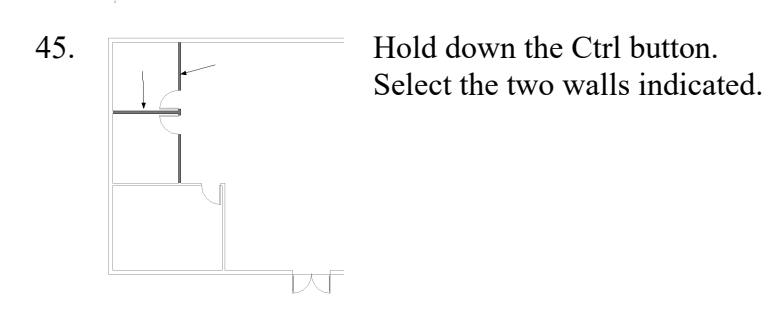

2000 Remodel

46. In the Properties pane: Scroll down to the bottom. iviai N Phasing As-Built

In the Phase Demolished drop-down list, select **2000 Remodel**.

47. Press **OK**.

**Phase Created Phase Demolished** 

48. The demolished walls change appearance based on the graphic overrides. Release the selected walls using right click→Cancel or by pressing ESCAPE.

$$
\begin{array}{|c|c|} \hline & & & \\ \hline & & & \\ \hline & & & & \\ \hline & & & & \\ \hline & & & & \\ \hline & & & & \\ \hline & & & & \\ \hline & & & & \\ \hline & & & & \\ \hline & & & & \\ \hline & & &
$$

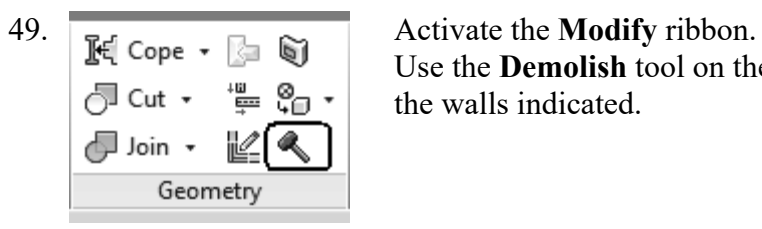

Use the **Demolish** tool on the Geometry panel to demolish the walls indicated.

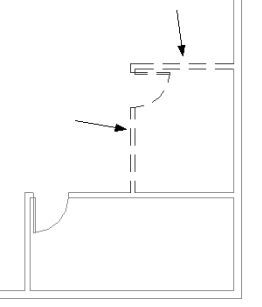

50. Note that the doors will automatically be demolished along with the walls. If there were windows placed, these would also be demolished. That is because those elements are considered *wall-hosted*.

Right click and select Cancel to exit the Demolish mode.

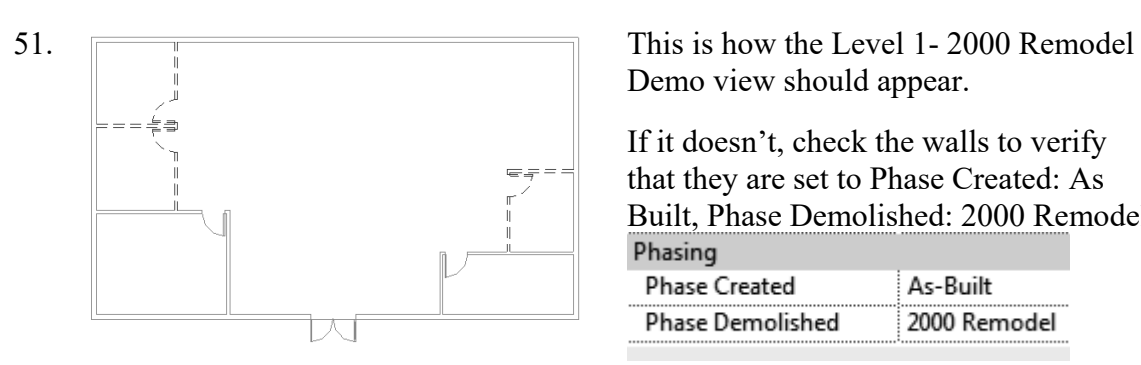

Demo view should appear.

If it doesn't, check the walls to verify that they are set to Phase Created: As Built, Phase Demolished: 2000 Remodel. Phasing

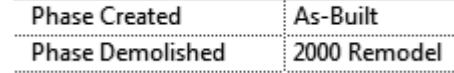

Level 1- 2000 Remodel New Construction Level 1- As-Built Level 2

52. Floor Plans<br>
Level 1 - 2000 Remodel Demo<br> **Construction** view **Construction** view.

Wall Door V У

53. **Architecture** Sti Select the **Wall** tool from the Architecture ribbon.

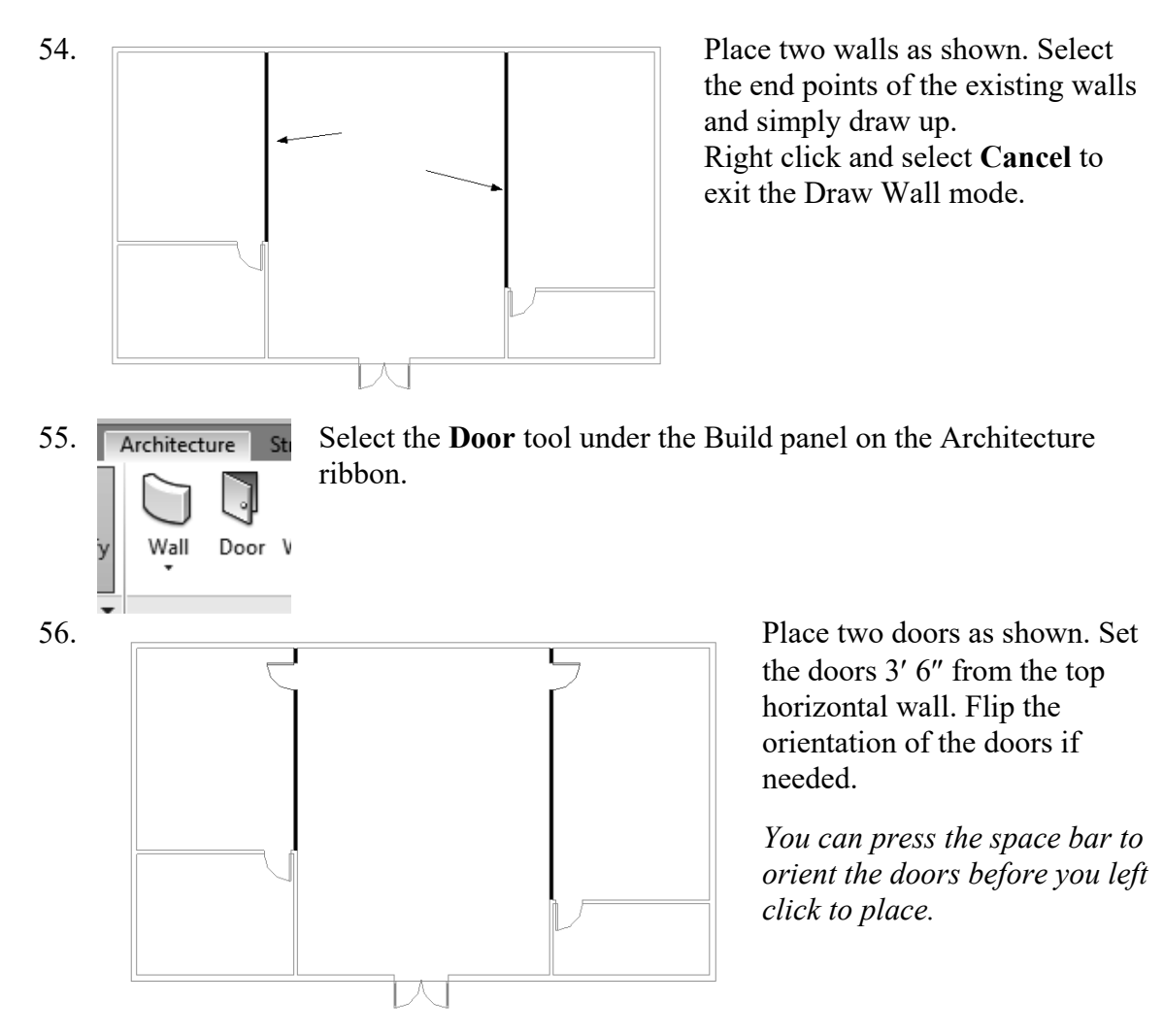

Note that the new doors and walls are a different color than the existing walls.

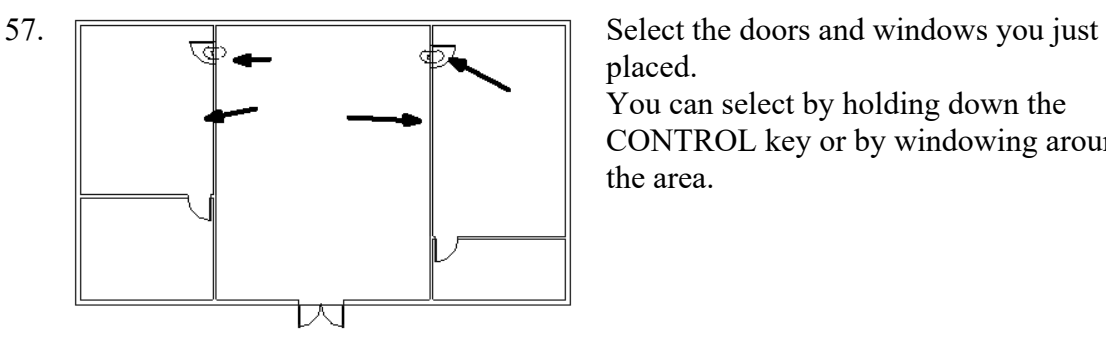

placed.

You can select by holding down the CONTROL key or by windowing around the area.

*Note: If Door Tags are selected, you will not be able to access Phases in the Properties dialog.*

58. Look in the Properties panel and scroll down to Phasing.

**Site**  $\sim$   $\sim$  $\sim$ 

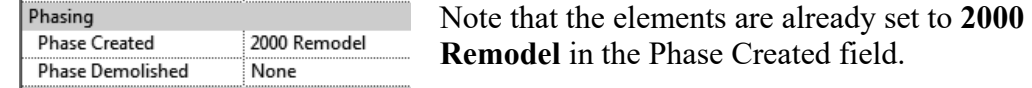

59. Switch between the three views to see how they display differently.

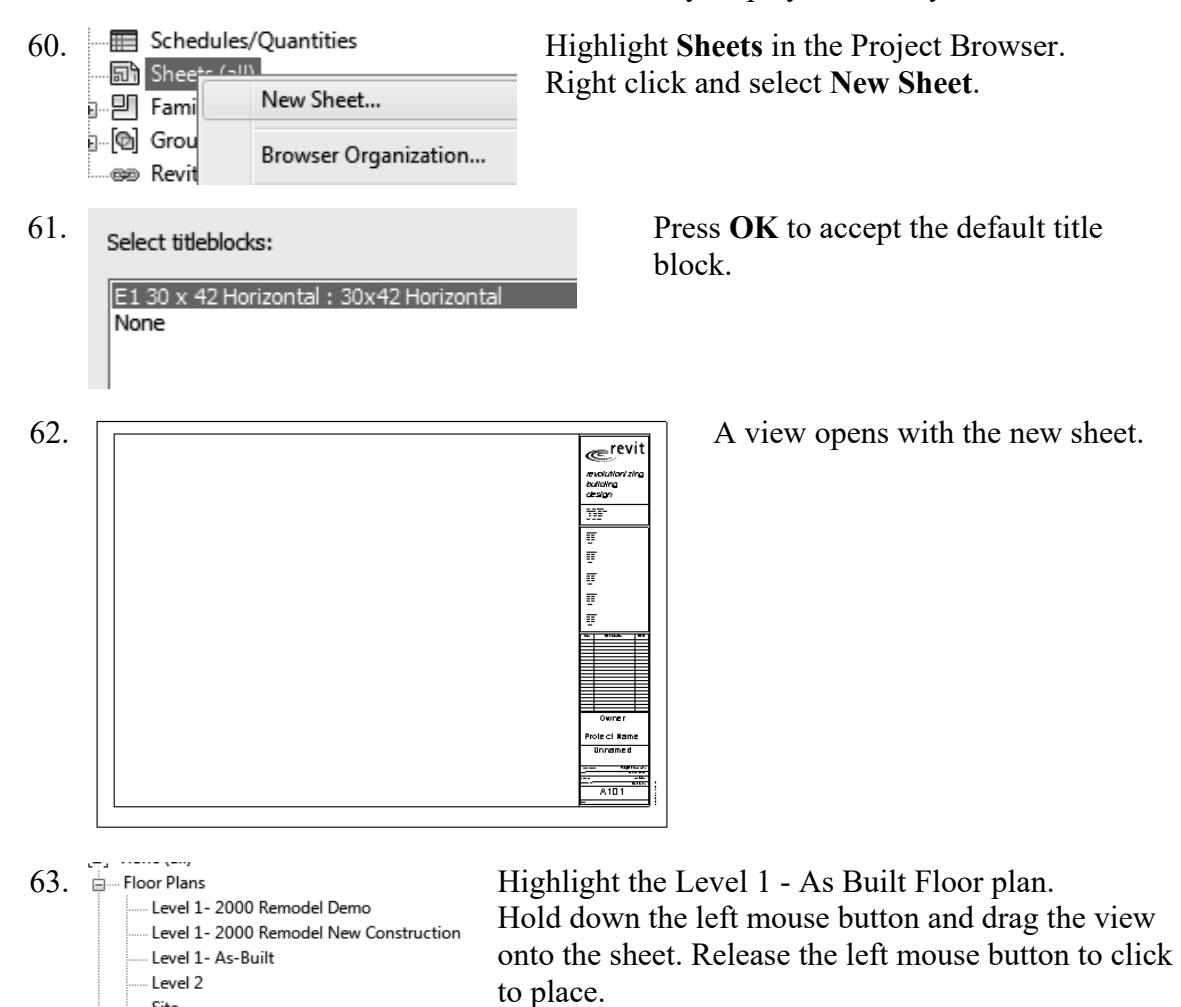

1-36

- erevit revoluti<br>bullding<br>design W Ţ 厚厚 F 厚 .<br>Proje ci Nan Unramed  $ATI$
- 64. A preview will appear on your cursor. Left click to place the view on the sheet.

65. Highlight the Level 1 - 2000 Remodel Demo Floor plan. Hold down the left mouse button and drag the view onto the sheet. Release the left mouse button to click to place.

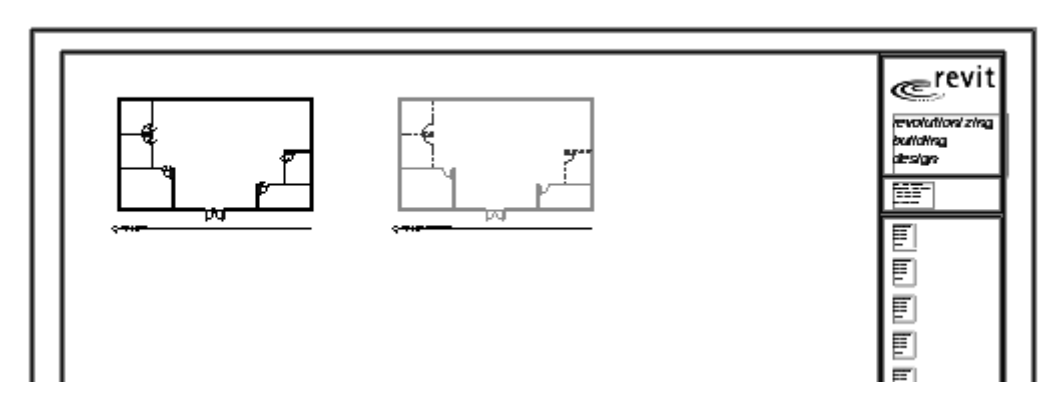

The two views appear on the sheet.

66. Highlight the Level 1 - 2000 New Construction plan. Hold down the left mouse button and drag the view onto the sheet. Release the left mouse button to click to place.

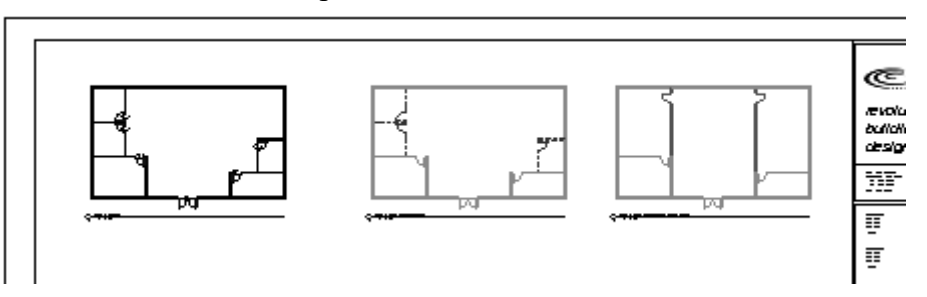

67. Zoom in to inspect the views.

If the new walls do not display in magenta, go back to the Phase Filters and verify that New is set to **Overridden**.

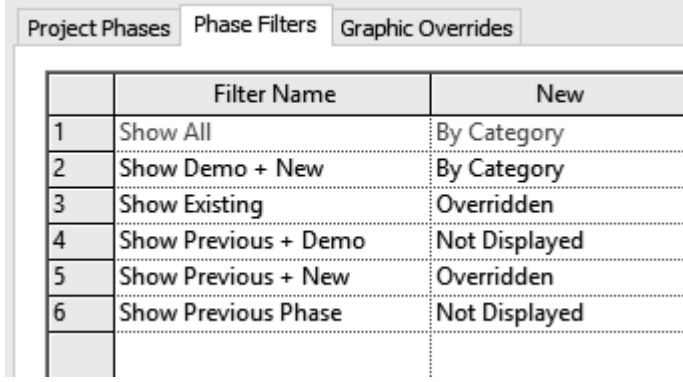

68. Save as *ex1-5.rvt*.

### *Challenge Exercise:*

Create two more views called Level 1 2010 Remodel Demo and Level 1 2010 Remodel New Construction.

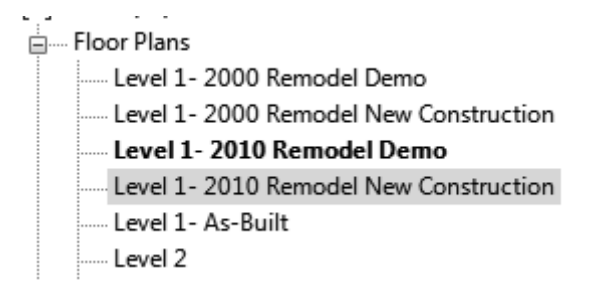

Set the Phases and phase filters to the new views.

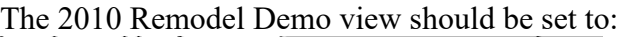

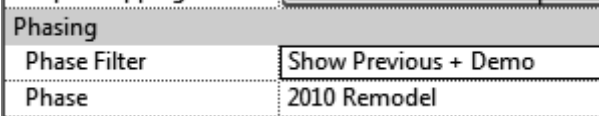

The 2010 Remodel New Construction view should be set to:

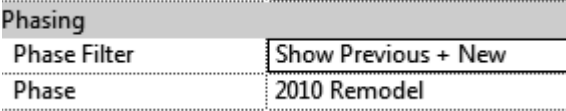

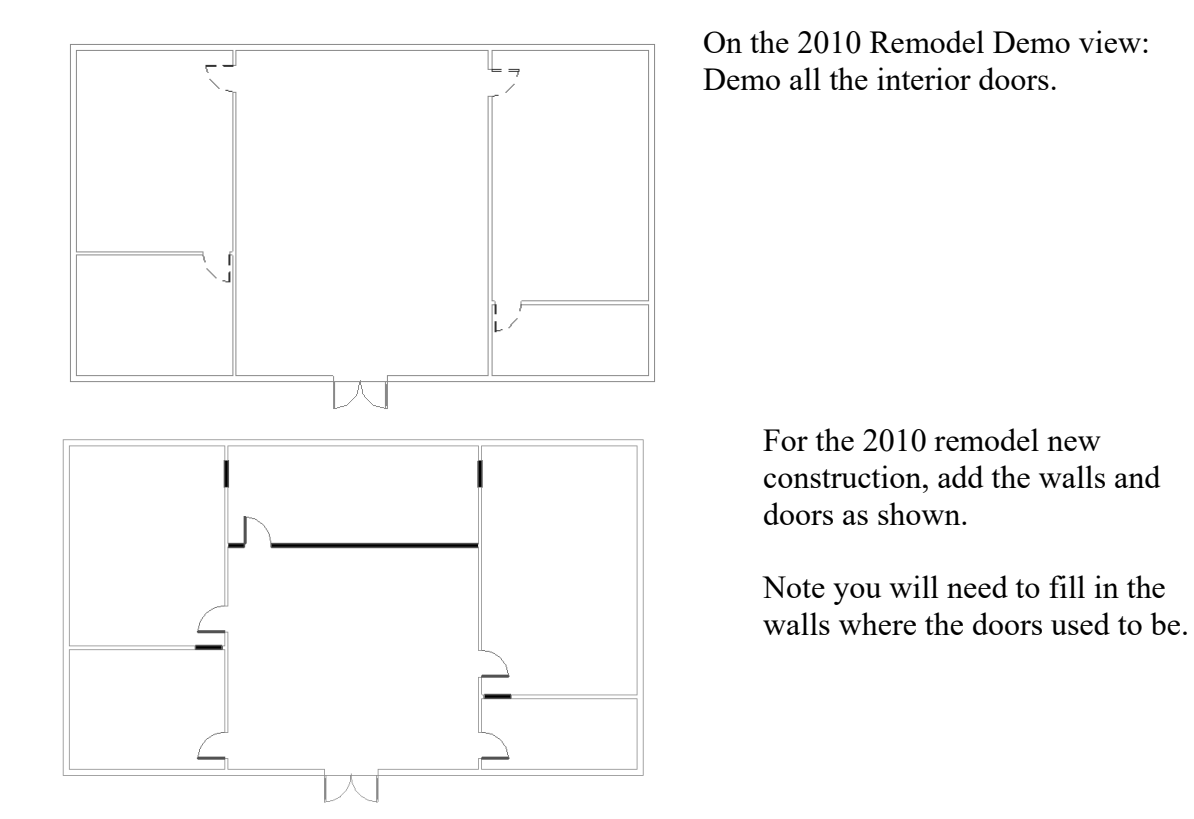

Add the 2010 views to your sheet.

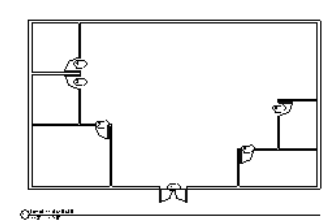

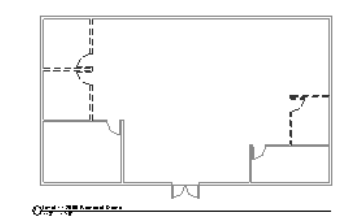

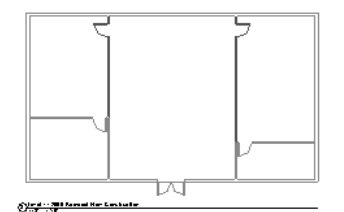

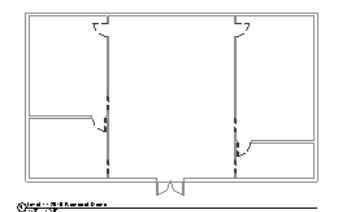

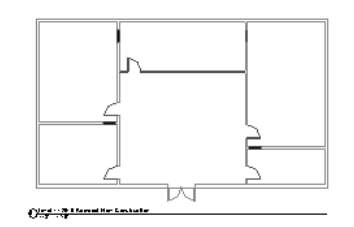

*Answer this question:*

When should you use phasing as opposed to design options?

### Certified User Practice Exam

- 1. Select the answer which is NOT an example of bidirectional associativity:
	- A. Flip a section line and all views update.
	- B. Draw a wall in plan view and it appears in all other views.
	- C. Change an element type in a schedule and the change is displayed in the floor plan view as well.
	- D. Flip a door orientation so the door swing is on the exterior of the building.
- 2. Select the answer which is NOT an example of a parametric relationship:
	- A. A floor is attached to enclosing walls. When a wall moves, the floor updates so it remains connected to the walls.
	- B. A series of windows are placed along a wall using an EQ dimension. The length of the wall is modified and the windows remain equally spaced.
	- C. A door is placed in a wall. The wall is moved and the door remains constrained in the wall.
	- D. A shared parameter file is loaded to the server.
- 3. Which tab does NOT appear on Revit's ribbon?
	- A. Architecture
	- B. Basics
	- C. Insert
	- D. View
- 4. Which item does NOT appear in the Project Browser?
	- A. Families
	- B. Groups
	- C. Callouts
	- D. Notes
- 5. Which is the most recently saved backup file?
	- A. office.0001
	- B. office.0002
	- C. office.0003
	- D. office.0004

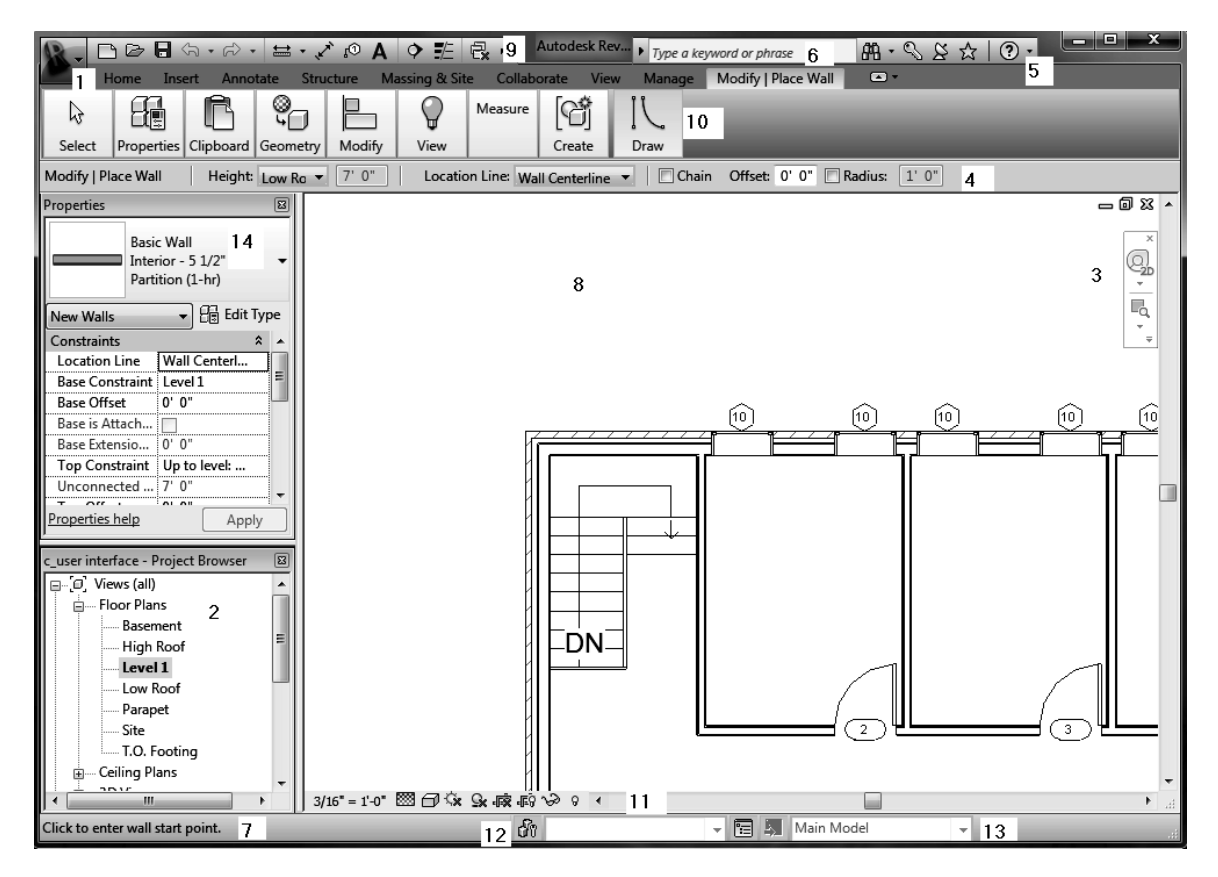

6. Match the numbers with their names.

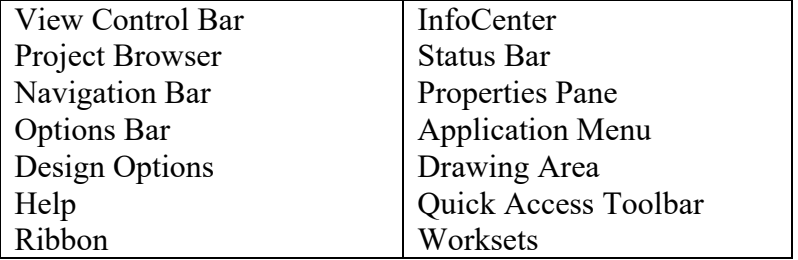

*Answers:*

1) D; 2) D; 3) B; 4) D; 5) D; 6) 1- Application Menu, 2- Project Browser, 3- Navigation Bar, 4- Options Bar, 5- Help, 6- InfoCenter, 7- Status Bar, 8- Drawing Area, 9- Quick Access Toolbar, 10- Ribbon, 11- View Control Bar,12- Worksets, 13- Design Options

### Certified Professional Practice Exam

- 1. When using design options, the active option is the
	- A. Preferred design option in the design option set.
	- B. Part of the building that is not defined using design options.
	- C. Design options currently being edited.
	- D. Collection of all design options.
- 2. A control is a rule that you apply to a view to control the display of elements based on the phase status.
	- A. View Template
	- B. Display State
	- C. Phase Filter
	- D. Design Option
- 3. If you demolish an element in one view:
	- A. It is displayed as demolished in all views with the same phase.
	- B. It is displayed as demolished only in plan and elevation views with the same phase.
	- C. It is displayed as demolished in all views with the same phase except for section views.
	- D. It is displayed as demolished in that view only.
- 4. When a view is opened or created, by default the View Phase is set to:
	- A. Default
	- B. Demolished
	- C. Existing
	- D. New Construction
- 5. The two properties used to control the phase and display of a view are:
	- A. Phase Filter
	- B. Phase
	- C. Graphic Display Options
	- D. Visibility/Graphics Overrides
- 6. The \_\_\_\_\_\_\_\_\_\_\_\_\_\_ is the entire building model, excluding any design options.
	- A. The Main Model
	- B. The Basic Model
	- C. The Primary Model
	- D. The Primary Option
- 7. The is the preferred option in a Design Option set.
	- A. Main Model
	- B. Primary Option
	- C. Secondary Option
	- D. Active Option
- 8. The same is the design option which is active and currently being edited.
	- A. Main Model
	- B. Primary Option
	- C. Active Option
	- D. Default Option
- 9. A \_\_\_\_\_\_\_\_\_\_\_\_\_\_ is a view that is dedicated to a specific design option. When the view is active, Revit displays the design option along with the rest of the building model.
	- A. Dedicated view
	- B. Phased view
	- C. Design Option view
	- D. Primary Option view
	- E. Active view

<sup>1)</sup> C; 2) C; 3) A; 4) D; 5) A & B; 6) A; 7) B; 8) C; 9) A